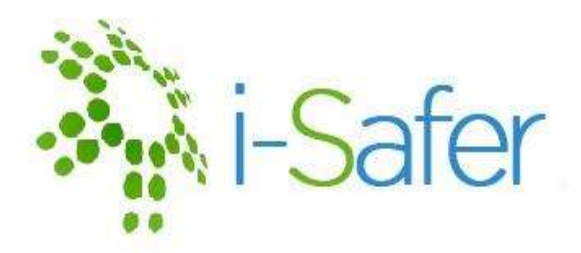

# <i-Safer 매뉴얼>

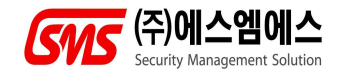

TEL : 053-381-4114 FAX : 053-382-0325

### (주)에스엠에스 소프트웨어 사용계약서

이 계약은 (주)에스엠에스와 사용자 사이의 법적인 사용 허가 계약으로서 매매 계약이 아닙니다. 사용자가 제품의 CD포 장을 뜯는 것은 이 계약내용에 대하여 동의함을 인정하는 것입니다. 만일 이 계약서의 내용에 동의하지 않으면, 제품을 구입한 곳에 신속히 반환하십시오. 제품의 CD 포장을 개봉하지 않고 내용물 전부와 구입 영수증을 온전한 상태로 반환 할 경우, 지불한 금액을 환불 받을 수 있습니다.

1. 사용권 : (주)에스엠에스는 뒷면의 사용권 증서의 내용대로 이 소프트웨어를 사용할 권리를 드립니다. 이 소프트웨어가 컴퓨터의 주기억장치에 실려 있거나 기타 기억장치에 저장되어 있는 경우, 소프트웨어를 "사용하고 있는"것으로 간주합니 다. 개인 사용자(single user)제품을 네트워크에서 사용할 수 있으나, 네트워크 서버(server)에 실행 파일을 설치하여 사 용할 수 없으며, 랜(LAN) 사용자용 제품은 허가된 사용자 수만큼 사용하고 있더라도 이를 랜에 연결하지 않은 독립된 컴 퓨터에 나누어 설치하거나 사용할 수 없습니다. 이 경우에는 네트워크에서 소프트웨어를 동시에 사용하는 사용자의 수,<br>또는 로컬 드라이브에 설치된 실행 파일의 수만큼 소프트웨어를 구입해야 합니다. 소프트웨어의 수량은 소프트웨어가<br>"사용하는" 컴퓨터의 최대 숫자와 소프트웨어가 실려 있는 컴퓨터의 최대 숫자 중에서 더 큰 숫자로 계산합니다. 하지만 네트워크 시스템에 동시에 사용하는 소프트웨어의 수를 허가된 사용자의 숫자 이하로 통제하는 장치가 있는 경우에는 네트워크 서버에 실행 파일을 설치할 수 있습니다.

2. 사용권의 이전 : 사용자가 옛판에서 판올림(upgrade)하여 이 소프트웨어를 구입한 경우 옛판의 사용권은 새판으로 옮 겨지지만, 옛판을 새판과 동일한 시간에 실행하지 않는다는 전제하에서 옛판을 사용할 수 있습니다. 따라서 옛판의 양 도, 대여 및 판매는 금지되며, 새판에서 제외된 글꼴(font)이 옛판에 있는 경우에 사용자는 그 글꼴의 사용권과 옛판에 부속된 별도의 소프트웨어나 사용자 프로그램들(utilities)의 사용권을 계속 유지합니다.

3. 사용권의 양도 : 이 소프트웨어의 사용자(양도인)는 양수인이 이 계약서의 내용을 인정한다는 사전 동의를 얻은 후에 제품의 원본 CD와 부속물 전부를 다른 사람에게 양도할 수 있으며, 이 경우 사용자(양도자)는 자신이 보관하고 있는 모 든 보관용 복사본을 파기하여야 합니다. 사용권의 양도가 이루어진 경우, 양도인과 양수인은 고객 등록 변경의 형식으로 (주)에스엠에스에 사용권 양도 사실을 알려야 하며, 적법한 통지가 없음으로 인한 불이익은 양도인 및 양수인이 부담하 고, (주)에스엠에스는 이에 대해 아무런 책임도지지 않습니다.

4. 저작권 : 이 소프트웨어와 모든 부속물에 대한 저작권과 지적 소유권은 (주)에스엠에스가 가지고 있으며, 이 권리는 대 한민국의 저작권법과 국제 저작권 조약으로 보호받습니다. 따라서 사용자는 이 소프트웨어를 사용하거나 보관용 복사본 하나를 만드는 것 이외에는 더 이상의 복사본을 만들어 사용할 수 없습니다. 또한 호환성 확보를 위한 리버스 엔지니어 링 이외에 소프트웨어를 변형할 수 없으며, (주)에스엠에스의 사전 서면 동의 없이 부속된 인쇄물을 수정, 변형 및 복사 할 수 없습니다. 네트워크용 제품의 경우에는 부속된 인쇄물을 허가된 사용자의 수만큼 복사할 수 있습니다.

5. 설치 : 이 소프트웨어의 사용자는 한 개의 정품을 한 대의 컴퓨터에만 설치하여 사용할 수 있습니다.

6. 보증의 한계 : (주)에스엠에스는 제품을 구입한 날로부터 90일 동안 CD와 모든 부속물에 대하여 물리적인 결함이 없 음을 보증합니다. 그러므로 이 기간 동안에 제품 제작상의 실수로 결함이 발생한 경우에는 교환해 드립니다. 교환 대상 제품은 구입일로부터 90일 이내의 제품임을 증명할 수 있는 것이어야 하며, 사용자의 부주의나 실수, 또는 취급 소홀에 의한 손상일 경우에는 교환해 드리지 않습니다. 또한 (주)에스엠에스는 이 소프트웨어에 포함된 기능이 고객의 특정 목 적에 적합할 것이라는 보증은 하지 않으며, 본 제품의 사용으로 인해 초래된 모든 결과에 대해 책임을지지 않습니다.

7. 책임 : (주)에스엠에스를 제외한 (주)에스엠에스의 제품 공급자, 대리점을 포함한 제3자가 구두, 문서 및 기타 고지 수단 을 이용하여 사용자에게 한 약속에 대해 (주)에스엠에스는 책임을 지지 않습니다.

8. 기간 : 본 계약은 종료될 때까지 유효하지만, 사용자가 프로그램과 그 부속물 및 보관본을 파기하거나 기타 사용자가 계약 내용을 준수하지 않은 것으로 (주)에스엠에스가 판단할 경우에 사전에 종료될 수 있습니다.

**9. 사용자 등록 및 개정 방침** : 구입한 소프트웨어에 대한 고객 지원을 받거나 개정판에 대한 혜택을 얻기 위해서 개인<br>또는 단체 사용자는 반드시 제품에 동봉된 고객 등록 카드를 작성하여 (주)에스멤에스로 보내 주셔야 합니다. (주)에스엠 에스는 고객 등록을 마친 사용자에 한해서 고객 지원을 하며, 개정판을 할인 가격에 제공하여 드립니다. 단, 증정이나 저 가형 할인 및 번들 제품의 경우에는 개정판을 할인 가격에 제공하지 않을 수도 있습니다.

10. 고객지원 : (주)에스엠에스는 고객 등록을 한 사용자에 한하여 관련 소프트웨어를 사용할 수 있는 시스템 환경에서 발생한 문제에 대한 기술적인 문의에 대하여 해결책을 제공하고자 최선을 다하며, 사용 불편에 따른 신고에 대한 결과 통보에도 최선을 다합니다.

11. 인정 : 귀하는 이 사용계약서에 명시된 모든 내용을 읽고 이해하며, 계약 조건에 동의하고, 나아가 이 내용이 옛판 의 사용계약서나 과거의 모든 주문, 약속, 광고, 고지, 또는 서면 합의 사항에 우선하는 것임을 인정합니다.

12. 문의 : 이 계약서에 대하여 의문 사항이 있으면, (주)에스엠에스에 전화, 팩스, 온라인, 서신 등을 통하여 연락하여 주십시오.

※주의사항 : 프로그램이 실행 중일 경우 PC전원을 OFF하지 마세요!

# i-Safer 기능 설명

- 개인정보 검색 PC내에 파일 및 폴더의 문서내 포함되어 있는 개인정보를 검 색하여 표시합니다.
	- 개인정보 DB 검색된 개인정보를 개인정보 DB에 저장하여 사용자가 쉽게 확인 이 가능하며, DB내용을 TEXT로 저장하여 관리가 가능합니다.
	- **파일보안 →** 중요한 파일 및 폴더를 숨김으로써 자료 유출을 사전에 방지<br>- **파일숨김** 할 수 있습니다. (개인정보 검색 시 검색불가) 파일숨김 할 수 있습니다. (개인정보 검색 시 검색불가)
	- **파일보안 →** 숨겨진 파일 및<br>- **숨김해제** 해 줍니다. 파일보안 → 숨겨진 파일 및 폴더를 숨김해제를 함으로써 사용자에게 표시
	- **파일보안 →** 파일숨김 및 암·복호화 시 불러온 파일 및 폴더 리스트를 목<br>**리스트 삭제** 록에서 삭제하게 됩니다.(숨김 파일이 있는 경우 리스트 삭제 리스트 삭제 - 록에서 삭제하게 됩니다.(숨김 파일이 있는 경우 리스트 삭제 시 자동으로 숨김해제 상태가 됩니다.)
	- **파일보안 →** 중요한 파일을 비밀키로 암호화 하여 개인정보를 보호할 수 있<br>**파일 암호화** 습니다. 파일 암호화 습니다.
- **파일보안 →** 암호화된 파일을 복호화 하여 사용자에게 표시하여 줍니다.<br>**파일 복호화**
- **파일삭제 →** 선택된 파일 및 폴더의 데이터를 삭제방법, 덮어쓰기 횟수에<br>**파일및폴더식제** 따라 복구할 수 없도록 완전삭제 기능을 수행합니다. 따라 복구할 수 없도록 완전삭제 기능을 수행합니다.
- **파일삭제 →** 선택된 임시파<br>**임시파일 삭제** 삭제를 합니다 파일삭제 → 선택된 임시파일 항목의 파일 및 폴더에 대하여 데이터 완전
- 파일삭제 → Outlook이나 Outlook Express에서 삭제한 이메일을 영구삭제 E-mail 삭제 합니다.
	- **실행예약** 예약날짜를 선택하고 원하는 날짜에 개인정보 검색 및 파일 및 폴더 삭제, 임시파일 삭제가 가능 합니다.<br>**로그보기** 저장된 로그파일을 바로 확인할 수 있습니다.
	-
- **드라이브 정보** 선택된 드라이브의 정보를 표시합니다.
	- **도움말** i-Safer의 온라인 도움말 페이지에 연결합니다.
- i**-Safer 정보** i-Safer의 버전 정보 및 제품 등록 정보를 확인할 수 있습니 다.
- i-Safer 종료 i-Safer의 종료 방법을 확인할 수 있습니다.

# <목 차>

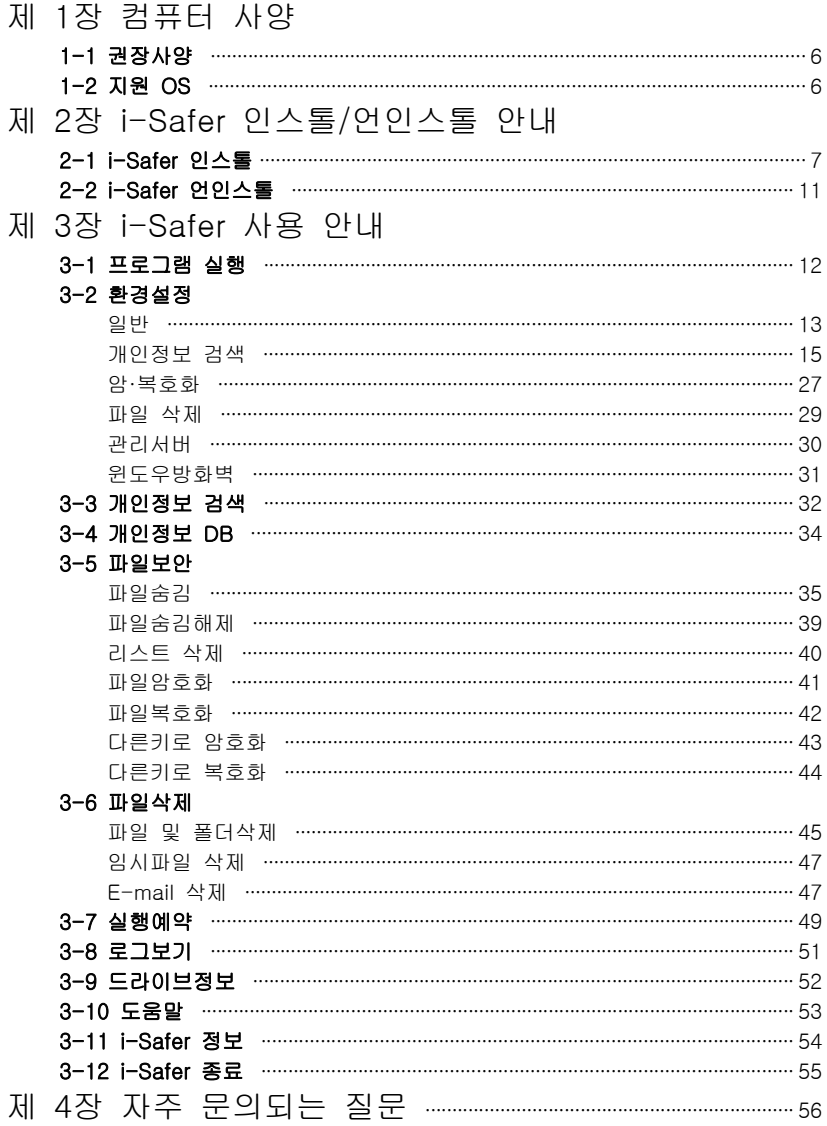

## 제1장 컴퓨터 사양

- **1-1 권장시양** Windows XP가 원활하게 동작할 수 있는 시스템
- 1-2 지원 OS Windows XP, Windows 2000, Windows 2003, Windows Vista Win7, Win2008 Server R2

### 제2장 i-Safer 인스톨/언인스톨 안내

2-1 i-Safer 인스톨 - I<sup>-SaleI</sup>SETUP.EXE를 실행합니다. 실시를 N<br>- 오면"다음"을 클릭하여 진행하십시오. 1. 제품박스에 포함된 i-Safer CD를 넣고 탐색기에서 i-SaferSETUP.EXE를 실행합니다. 설치를 안내하는 화면이 나

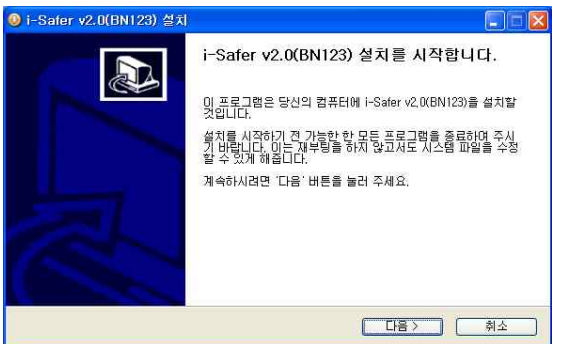

2. 사용계약서에 동의하시면 동의함을 클릭하시고 다음사항을 진행하시기 바랍니다. 만약 취소 버튼을 클릭하게 되면 제품이 설치되지 않습니다.

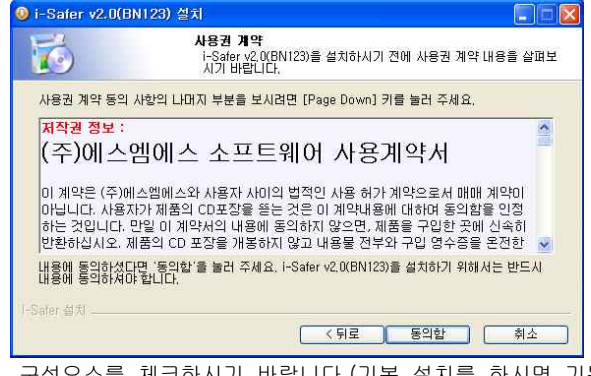

3. 구성요소를 체크하시기 바랍니다.(기본 설치를 하시면 기본 적으로 설치를 하고 구성요소를 직접 체크하시면 체크된 사항 만 설치가 됩니다.)

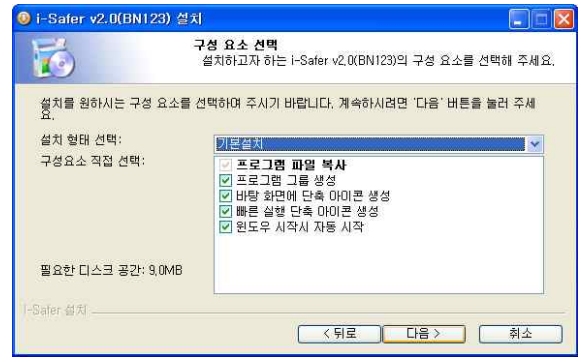

4. 기본 설치 폴더는 C:\Program Files\i-Safer 이며 원하는 위치에 설치가 가능합니다. 찾아보기를 클릭하시면 원하시는 위치에 설치가 가능합니다.

인스톨에 필요한 모든 정보가 확정되었습니다. "설치"를 클릭 하여 인스톨을 진행하십시오.

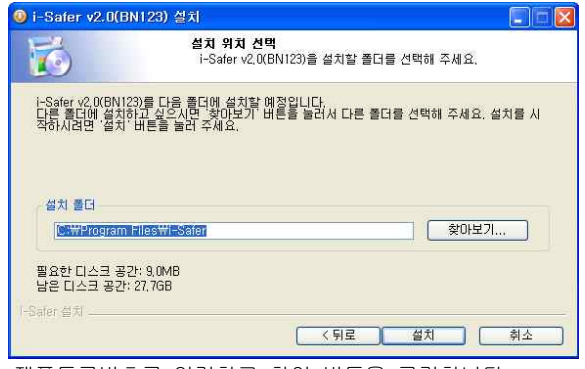

5. 제품등록번호를 입력하고 확인 버튼을 클릭합니다. (제품등록번호는 대소문자를 구분하지 않습니다.)

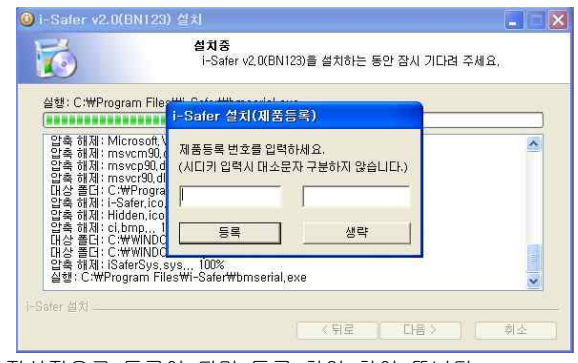

6.정상적으로 등록이 되면 등록 확인 창이 뜹니다. 확인버튼을 클릭하시고 계속진행하시면 됩니다.(생략시 i-Safer 정보→등록정보에서 제품 등록이 가능합니다.)

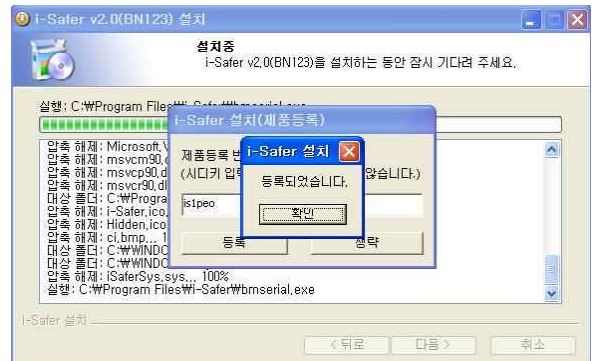

7. 설치시 아이디와 비밀번호를 입력하고 확인버튼을 클릭 합 니다.(보안을 위하여 아이디와 비밀번호 사용을 권장합니다.) 사용자 아이디를 입력한 경우 반드시 비밀번호를 입력해야 합 니다.

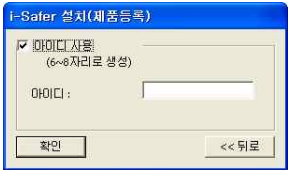

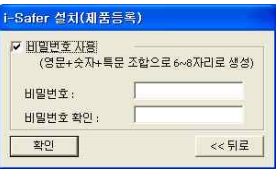

아이디 사용을 체크하지 않으면 비밀번호 사용이 비활성화 되 며, 비밀번호 사용에 체크할 경우 비밀번호만 사용이 가능합니 다.

8. i-Safer의 서버를 설정합니다. 서버 구축의 상태에 따라 HTTP, HTTPS를 선택하며, 서버의 주소, 사용자명, i-Safer에 서 작업한 로그 전송 종류를 선택한 후 확인합니다. 검색 및 삭제에 관한 로그를 설정하여 전송이 가능합니다. (설치환경에 따라 서버기능을 사용할 수 없거나 일부 항목을 설정할 수 없 습니다.)

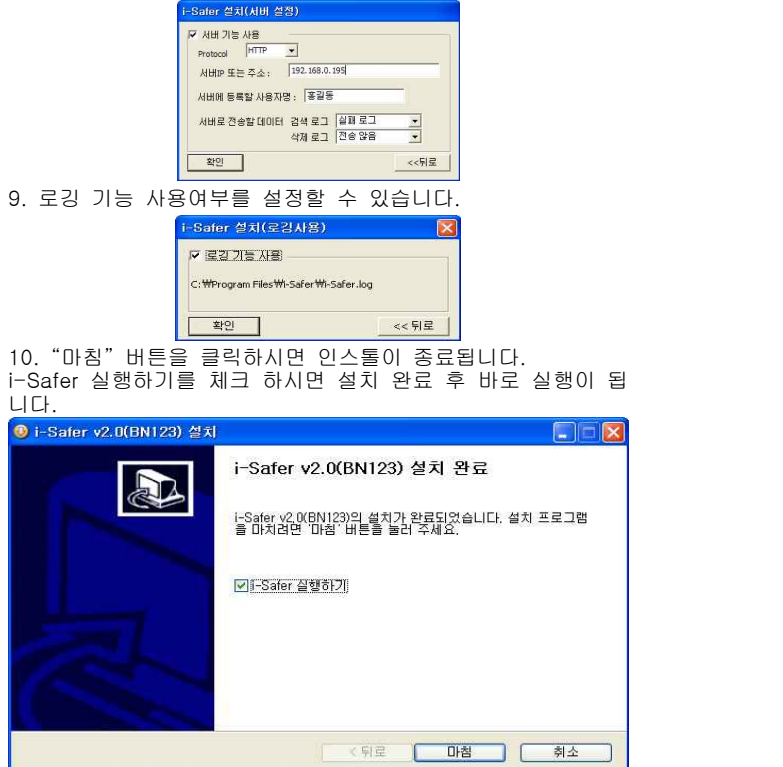

### ※ 주의 ※ 아이디와 비밀번호가 설정된 경우 아이디와 비밀번호를 입 력해야 언인스톨이 진행됩니다.

2-2 i-Safer 언인스톨 1. 작업표시줄에서 시작 → 프로그램 → i-Safer → 프로그램

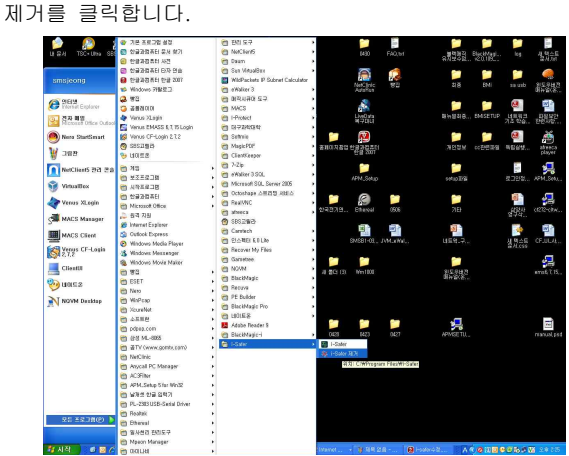

2. 아래와 같은 대화상자가 나오면 예를 클릭하면 삭제가 됩니 다. i-Safer 언인스톨이 완료되면 재시작 메시지가 나오며 시 스템을 재시작을 하면 언인스톨이 완료됩니다.

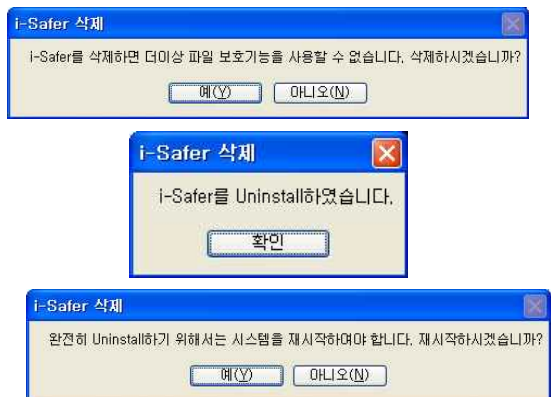

### 제3장 i-Safer 사용 안내

 3-1 프로그램 실행 그 스스코어 사용하다 에<br>시면 프로그램이 실행됩니다. 1. 바탕화면에 생성된 i-Safer를 더블클릭 하시거나 "시 작" → "프로그램" → "i-Safer"에 있는 i-Safer를 클릭하

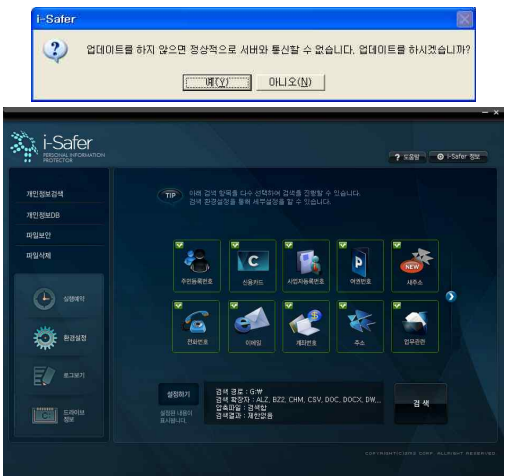

위와 같이 왼쪽 창에는 i-Safer의 주요 기능 이 보여지 며, 오른쪽에는 선택된 기능의 세부 선택사항이 표시됩니 다.

#### 3-2 환경설정 - 일반

왼쪽 창에서 환경설정을 클릭한 후 i-Safer를 구동하기 위한 환경설정을 합니다.

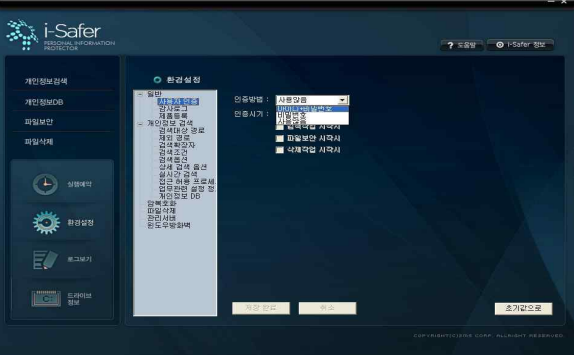

1. 설치시 아이디 및 비밀번호 사용을 설정하지 않은 경우에 는 인증방법에서 설정 및 인증방법을 재설정이 가능합니다.

- ※ 사용자 인증방법 및 인증시기 매개변수
- 아이디+비밀번호 : 아이디(영문 6~8자리)와 비밀번호(영문+숫자+특수문자 6~8 자리)로 설정합니다.
- 비밀번호 : 비밀번호(영문+숫자+특수문자 6~8자리)로 설정합니다.
- 사용않음 : 아이디 및 비밀번호 사용 없이 아무런 인증 절차를 거치지 않으며 인 증시기가 선택되지 않습니다.
- 프로그램 시작 시 : 프로그램 시작 시 설정된 인증값으로 인증 절차를 거칩니다.
- 검색작업 시작 시 : 검색작업 시작 시 설정된 인증값으로 인증 절차를 거칩니다.
- 파일보안 시작 시 : 파일 보안 작업 시 설정된 인증값으로 인증 절차를 거칩니다.
- 삭제작업 시작 시 : 파일 삭제작업 시 설정된 인증값으로 인증 절차를 거칩니다.

※ 설정 후 반듯이 적용을 클릭하여 저장을 하여야 설정이 완료 됩니다. 초기값으로 버튼을 클릭 시 모든 설정값이 초기화 됨으로 주 의하시기 바랍니다.

2. 감사로그에서 로그사용에 체크할 경우 i-Safer에서 실행한 정보가 로그파일에 저장이 되며, 종료 시 로그삭제를 체크한 후 i-Safer를 종료 시 기록된 로그파일이 삭제가 됩니다. 로 그레벨은 3단계로 나뉘어지며, 설정에 따라 로그가 저장이 됩 니다.

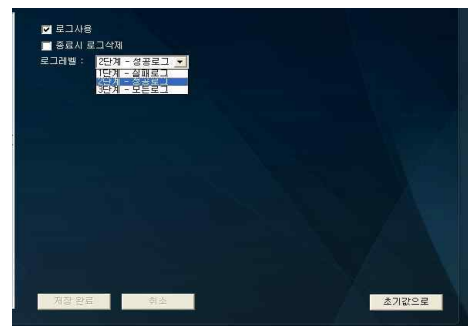

※ 모든 로그를 저장시 3단계-모든로그를 체크하시면 됩니다.

3. 설치시 제품등록을 하지 않았을 경우, 제품등록이 가능합 니다.

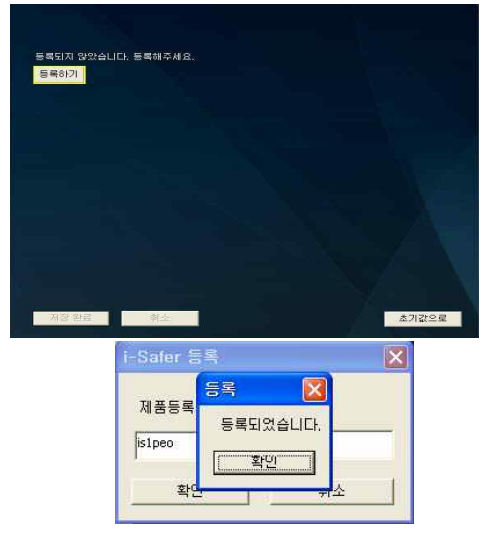

- 개인정보검색 1. 왼쪽 창에서 개인정보 검색을 클릭한 후 개인정보 검색 시 검색할 경로 및 확장자, 조건 등을 설정합니다.

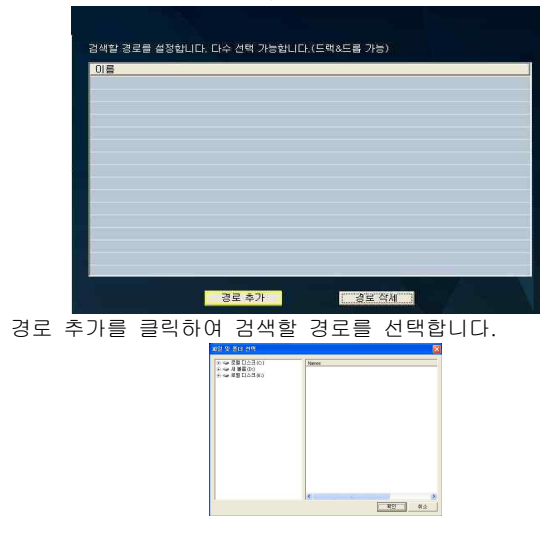

2. 검색제외할 경로를 선택합니다. 예를들어, C:\ 전체를 경로 설정을 했을 경우, C:\TEST폴더는 검색대상에서 제 외를 시키고자할 경우 제외경로에 등록을 하여 해당 경로는 개인정보 검색에서 제외를 시킵니다.

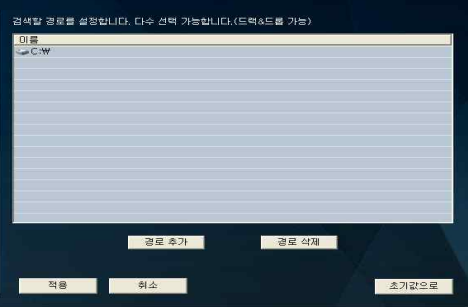

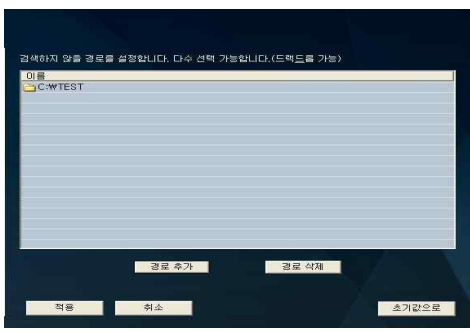

위와같이 등록시 개인정보 검색시 제외 경로에 설정된 경로 는 검색에서 제외하게 됩니다.

3. 검색확장자 설정에서 검색 할 확장자를 클릭합니다.(기본 값으로 전체 선택이 되어 있습니다) 다른 확장자 지원을 클 릭시 모든 파일에 대한 검사를 실행합니다.(검색 확장자 설 정을 모두 '함'으로 설정하여 검색할 시 검색시간이 오래 소요가 되며, 오탐이 발생할 수 있습니다.)

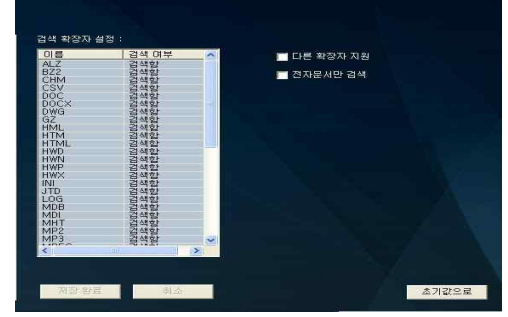

다른 확장자 지원 : 확장자 목록에 있지 않은 파일들도 검색합니다 (ex, test.hwp → test.hhh로 변경 시 검색) 전자문서만 검색 : 검색하도록 설정된 확장자가 아닌 전자문서만 검색

4. 검색조건을 클릭하여 문자열 검색을 체크하여 문서내 포 함된 문자열을 검색합니다. 검색 정규식은 항상 개인정보 검사 실행시 검색 정규식에 포함된 문자를 검색하게 됩니 다. 검색제외 문자열은 개인정보 키워드를 선택해도 검색 제외 문자열에 등록된 개인정보를 제외시키고 나머지에 대 한 개인정보를 검색하게 됩니다.

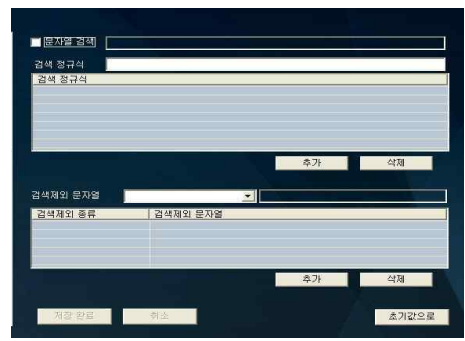

#### ※ 검색조건 등록방법

- 문자열 검색부분에 콤보박스에 체크를 한뒤 검색할 문자 열을 입력.
- 검색 정규식은 검색할 문자 및 메타문자값을 포함한 문자 를 입력한 후 추가를 선택하여 등록.(메타문자값은 하단에 표기되어 있습니다.)
- 검색제외 문자열의 등록방법은 등록할 키워드를 선택 후 선택된 키워드의 제외할 문자를 '?'(한자리), '\*'(분류되는 모든자리) 형식으로 등록 후 추가를 합니다.(키워드 중복 등록 가능)

문자열 검색을 체크한 후 문서내 검색할 문자열을 입력합니 다. 개인정보 검색하기 전 반드시 적용을 클릭하여 설정한 값을 저장합니다.

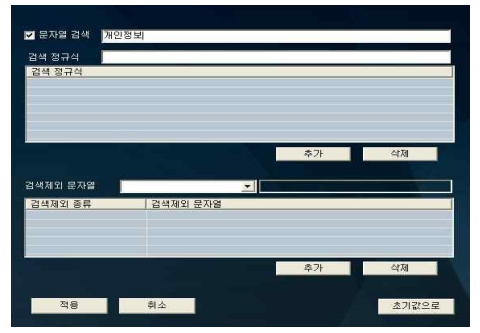

검색된 결과와 같이 문서내 포함된 '개인정보'의 문자열이 검색된 것이 확인됩니다.

|                                                                                                    | 전체 파일 : 33개, 현재 파일 : 33번째, 검색된 파일 : 14개, 기타 파일 : 1개                                                                                                    | 田 파일순김<br>초기화면<br>v                                                                                                    |
|----------------------------------------------------------------------------------------------------|----------------------------------------------------------------------------------------------------|----------------------------------------------------------------------------------------------------|
|                                                                                                    |                                                                                                    | 而 완전삭제 图 파일암호화                                                                                                    |
| 이름                                                                                                    | 경로                                                                                                    | 검색결과                                                                                                    |
| : lichange.log<br>- 원도우버진 매뉴얼 5<br><b>④ 블랙매직 pro메뉴얼</b><br>blackmagic v2, 0.60p<br>a blackmagic v2.0 agd<br>A 불력태직 pro머뉴얼<br>alblackmagic v2.0 agd<br>B 개인정보, zip<br>2 개인정보(2) tar<br><b>A 大田田 和善計 기술개.</b><br>allifetel, hwp | d:Wsystem volume information\,rest<br>d:#개인정보#매뉴얼최출버젼#black<br>3 원도우버전 해뉴얼,hwp d:♥제인정보♥매뉴얼최종버전♥black<br>A 원도우버전 매뉴얼.hwp d:₩개인정보₩매뉴얼최종버전₩black<br>d:WN9P类星型副导路与联带b<br>A 원도우버전 매뉴얼.hwp_d:\재인정보밖매뉴얼최종버전2\hack.<br>3 윈도우버전 매뉴얼.hwp d: ₩재인정보₩매뉴얼최종버전2₩black.<br>d:#개인정보#매뉴얼최종버견2#black.<br>d:#개인정보#개인정보.zip<br>d: ₩재인정보₩차세대 제품화 기술개발<br>d:\'제인정보\'ifetel.hwp | 운자를 추출할 수 없습니다 (전자운서가 마님)<br>개인적보 개인적보 개인적보 개인적보 개인적보 개인적보<br>개인정보 개인정보 개인정보 개인정보 개인정보 개인정보<br>개인적보 개인적보 개인적보 개인적보 개인적보 개인적보<br>개인정보 개인정보 개인정보 개인정보 개인정보 개인정보<br>개인적보 개인적보 개인적보 개인적보 개인적보 개인적보<br>개인정보 개인정보 개인정보 계인정보 개인정보 개인정보<br>개인적보 개인적보 개인적보 개인적보 개인적보 개인적보<br>개인정보 개인정보 개인정보 개인정보 개인정보 개인정보<br>개인정보 개인정보 개인정보 개인정보 개인정보 개인정보<br>개인정보 개인정보 개인정보 개인정보 개인정보 개인정보<br>개인적보 개인적보 개인적보 개인적보 개인적보 개인적보<br>개인정보 개인정보 개인정보 개인정보 개인정보 개인정보<br>개인정보 개인정보 개인정보 개인정보 개인정보 개인정보<br>개인정보 |
| K.                                                                                                    | п                                                                                                    | ×                                                                                                    |

문자열 검색에 체크를 해제하면 등록된 문자열이 자동 삭제 됩니다.

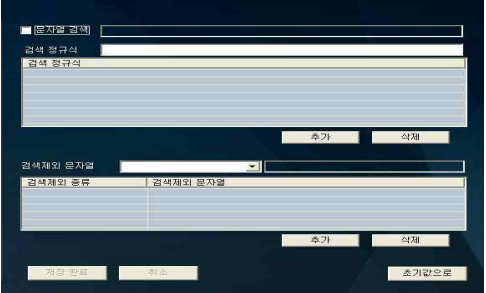

※ 검색정규식 패턴 및 등록방법 메타문자 요약

- . 임의의 한 개의 문자
- [] 목록에 있는 문자 중 하나
- [^] 목록에 없는 문자 중 하나(목록에 있는 문자를 만 나면 패턴 종료)<br>• ^ - 핵이 시?
- 행이 시작되는 위치
- \$ 행이 끝나는 위치
- ₩< 단어가 시작되는 위치
- ₩> 단어가 끝나는 위치
- | 수직 막대(바)로 구분된 각 표현식 중 하나에 매 치됨
- () 그룹의 영역을 제한함

#### 반복수량자 요약(메타 문자와 함께 사용될 때 의미)

- ? 없어도 되고 최대 하나까지만 가능함
- \* 없어도 되고 무한정 가능함
- + 적어도 하나 이상 있어야 하고 무한정 가능함(최 소한 하나)

메타문자 등록 및 검색되는 예.

검색할 정규식 문자를 등록한 후 추가 버튼을 클릭하여 등 록합니다. 등록 후 저장을 클릭합니다.

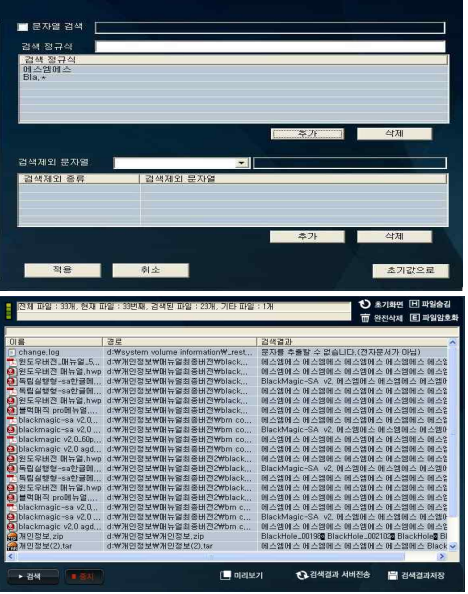

검색된 바와 같이 검색 정규식에 등록된 문자 및 반복수량 자 문자를 등록하여 사용자가 검색할 정보가 완전하지 않아 도 쉽게 검색이 가능합니다.

검색제외 문자열 등록 및 검색의 예.

제외시킬 키워드를 선택후 제외시킬 문자열을 입력한 후 추 가를 클릭하여 리스트에 추가합니다. 적용을 클릭하여 등록 된 검색제외 문자열을 최종 저장합니다.

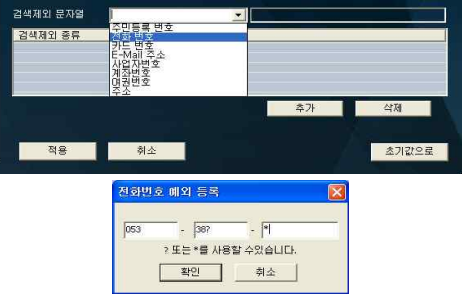

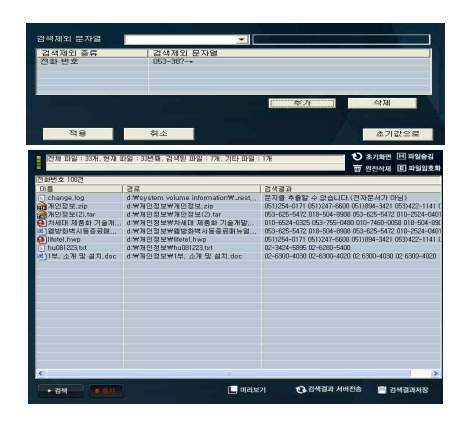

등록된 검색 정규식 문자 및 검색제외 문자열을 선택한 후 삭제를 클릭하면 등록된 검색제외 문자열이 리스트상에서 삭제됩니다.

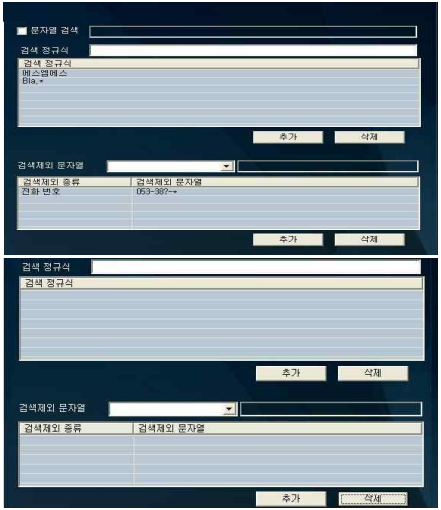

5. 검색옵션을 클릭하여 선택적으로 옵션을 설정하여 개인 정보 검색 시 다양한 검색방법을 제공합니다.

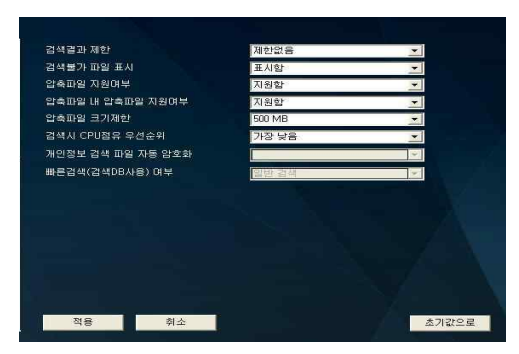

#### 검색옵션설정

- Ÿ 검색결과 제한 : 검색된 결과 값을 1, 2개 내지 제한을 두지 않을것인지 선택이 가능합니다.
- Ÿ 검색불가파일표시 : 검색이 불가한 파일의 표시 여부를 선택할 수 있습니다.
- 압축파일 지원여부 : 압축파일의 검색 여부를 선택할 수 있습니다.
- 압축파일 내 압축파일 지원여부 : 압축파일 내 압축파일이 있을 경우 지원여부 를 선택이 가능합니다.
- 압축파일 크기제한 : 압축파일의 크기를 500MB로 제한을 할것인지 크기에 상관 없이 검색할것인지 선택이 가능합니다.
- 빠른검색 : 개인정보 DB의 사용여부를 선택이 가능합니다.
- 검색시 CPU점유 우선순위 : 개인정보 검색시 CPU 우선순위를 설정합니다.
- 개인정보 검색 파일 자동 암호화 : 개인정보 검색시 등록된 암호화 킷값으로 자동 암호화됩니다.(비밀키를 등록시 자동활성화 되며, 실시간 검색이 활성화 된 경우 암호화된 파일을 복호화시 다시 자동암호화가 되니 주의하시기바랍니다)

6. 상세검색옵션을 클릭하여 주민등록번호 검색시 구분자에 대해 추가할 수 있습니다.

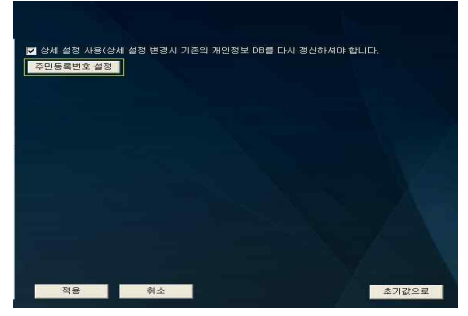

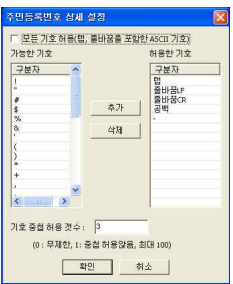

기본으로 등록된 구분자는 오른쪽에 허용된 기호에 표시가 되며 추가로 허용할 구분자를 왼쪽에서 선택 후 추가 버튼 을 클릭하여 추가할 수 있습니다. 추가 가능한 기호를 전 체 등록 또한 가능하며, 기호의 중첩 허용 개수는 100개까 지 허용이 됩니다.

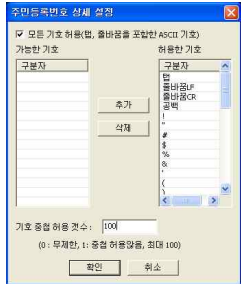

7. 실시간 검색을 클릭하여 실시간으로 검색할 확장자를 확 인합니다. 기본값으로 전체 다 검색 하도록 설정되어 있으 며, 검색하지 않을 확장자를 '안함'으로 변경한 뒤 실시간 개인정보 검색 사용에 체크를 합니다.

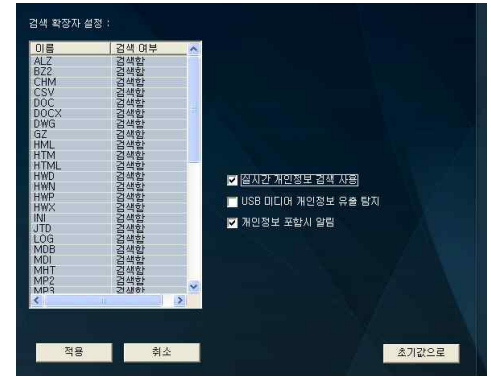

i-Safer 파일 탐지 실시간 개인정보 검색을 시작합니다.

i-Safer 파일 탐지

C:\Documents and Settings\정...\main[1].htm 동구 지저 070-8845-5844 010-2020-6727

파일이 저장되는 경우가 발생할 경우 위와같이 탐지를 하 며, 개인정보가 포함된 파일에 마우스의 포인트를 놓거나 클릭 및 웹, 메일, 아웃룩을 통해 개인정보가 포함된 파일을 보낼 경우 또한 메시지를 탐지하여 사용자에게 알려줍니다.

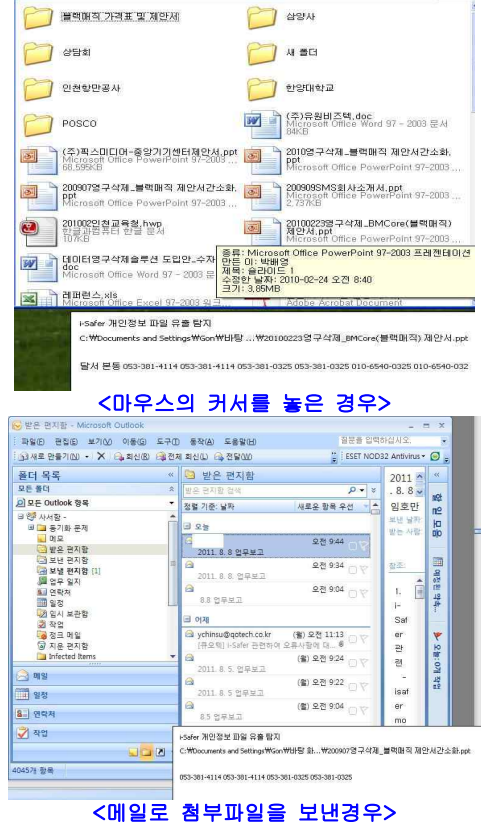

USB 미디어 개인정보 유출 탐지를 선택하여 USB로 이동되 는 암호화 파일 및 개인정보가 포함된 파일의 유출을 탐지 합니다.

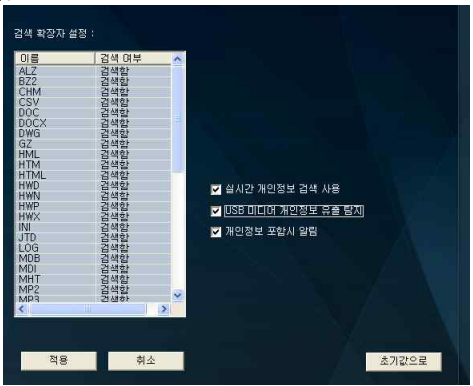

USB로 복사되는 암호화된 파일 및 개인정보가 포함된 파일 이 복사될 경우 아래와 같이 팝업창으로 표시됩니다.

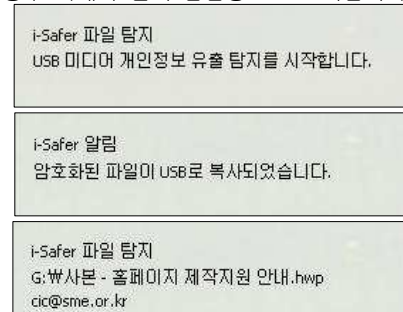

8. 접근 허용 프로세스를 클릭하여 개인정보 파일에 접근 시 허용할 프로세스를 등록할 수 있습니다. 실시간 감시를 설정한 경우 파일에 접근시 i-Safer가 실시간으로 파일에 대한 개인정보를 추출함으로 등록된 프로세스일 경우 나타 나지 않습니다. 사용자가 임의로 접근하는 파일 이외에 운영체제나 시스템

상에서 강제로 접근하는 경우 항상 접근해야 됨으로 해당 접근 프로세스를 등록하여 제외시킬 수 있습니다.

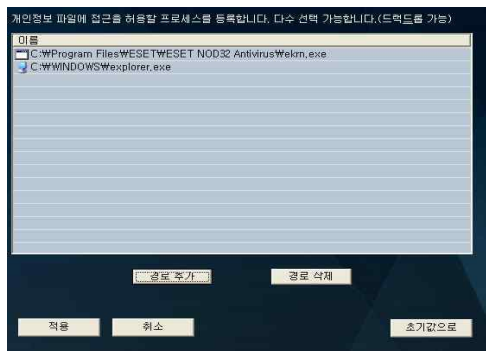

9. i-Safer 서버 관리자 페이지에서 Client에 정책을 할당하 여 검색시 사용자가 설정한 값 이외에 관리자가 Client에 정 규식 검색 정책을 할당하여 검색을 할 수 있습니다. 관리자 페이지에서 적용부서를 선택 후 검색 정규식에 정규 식 값을 입력 후 등록을 하여 정책 설정을 합니다.

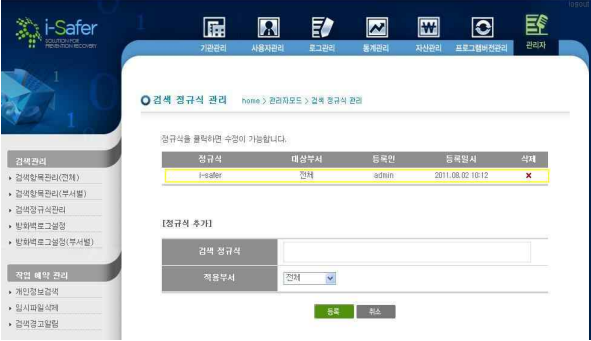

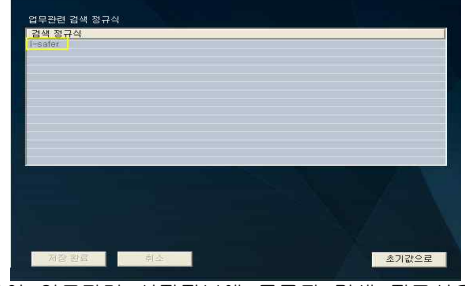

위와같이 업무관련 설정정보에 등록된 검색 정규식은 개인 정보 검색시 선택된 개인정보를 포함하여 등록된 검색 정규 식을 검색하여 사용자에게 표시하여 줍니다.

#### 10. 개인정보 DB를 클릭하여 종료시 개인정보 DB를 삭제 할 것인지에 대한 설정이 가능합니다.

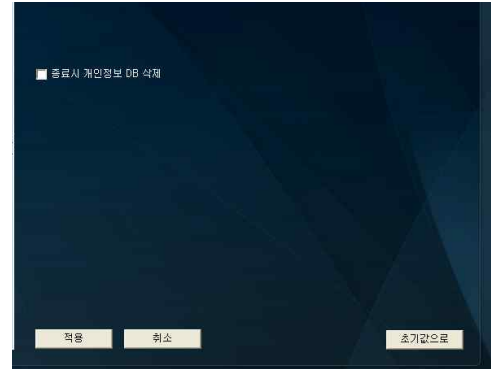

개인정보DB는 개인정보 검색시 항상 저장하게 되어있으며 개인정보 DB에서 초기화가 가능합니다.

- 암·복호화 1. 암복호화를 클릭하여 파일 암·복호화에 사용될 비밀키를 등 록합니다.

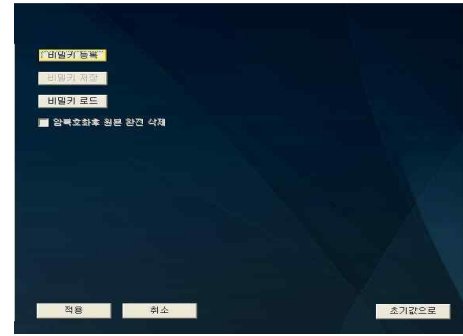

비밀키는 영문, 숫자 특수문자 조합으로 6~10자리 사이로 설정 해야합니다.

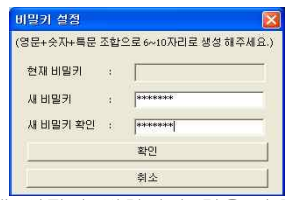

비밀키 수정을 통해 설정된 비밀키의 값을 수정할 수 있으며,<br>비밀키 저장을 통해 설정된 비밀키를 저장하여 활용할 수 있습 니다.

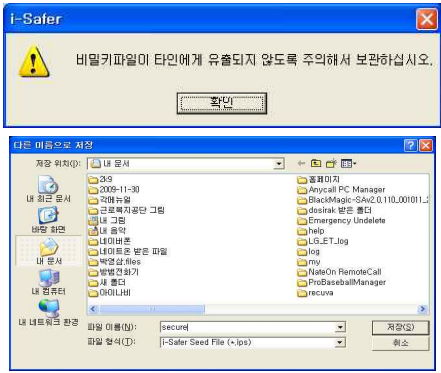

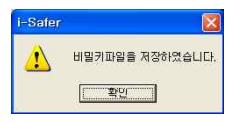

비밀키 로드를 클릭하여 저장된 비밀키를 로드하여 사용할 수 있습니다.

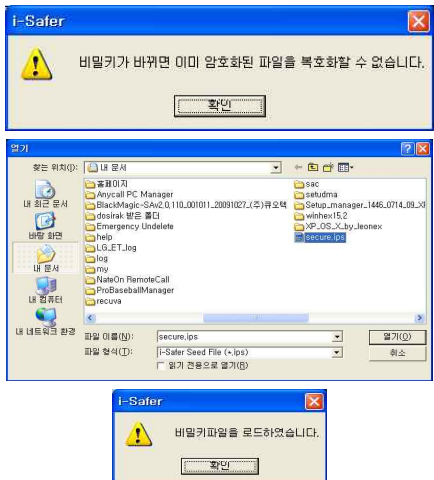

저장된 비밀키 활용방법

- i-Safer 사용자간 암호화된 파일 주고받을 경우.
- i-Safer 언인스톨 후 기존 비밀키 사용하고자 할 경우
- 전체 사용자간 동일한 비밀키 설정으로 모든 파일에 대한 암호화로 개인정보 보호.

#### - 파일삭제 1. 파일삭제를 클릭하여 삭제방법 및 덮어쓰기 횟수등을 설정 합니다.

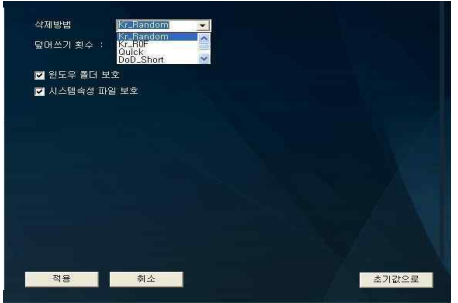

※ 삭제방법

삭제 방법은 특정한 값으로 삭제를 원하는 파일/폴더 영역을 덮어쓰는 것이며 지원 하는 삭제 방법은 다음과 같습니다.

- Kr\_Random : 국정원지침1 난수값으로 1번 덮어쓰기
- Kr\_R0F(Kr\_Random-00-FF) : 국정원지침2 난수값 0x00 0xFF로 3회에 걸 쳐 덮어쓰기
- Quick Erase : 0xFF로 1번 덮어쓰기
- DoD Short : 미국방성 표준방식 단일문자값 문자의 보수값 난수값으로 3회 에 걸쳐 덮어쓰기
- DoD 5220.22 M : 미국방성 표준방식 단일문자값 -
- 문자의 보수값 난수값 단일문자값 단일문자값 문자의 보수값 난수값 으로 7회에 걸쳐 덮어쓰기
- Gutmann Wipe : Peter Gutmann 삭제방식으로 35회에 걸쳐 덮어쓰기
- ※ 삭제 설정 매개변수
- 덮어쓰기 횟수 : 기본값으로 1회 설정. 최고 9회까지 가능.
- 삭제방법 : 기본값으로 KR Random으로 설정. 6가지 삭제방법으로 설정이 가능 합니다.
- 윈도우 폴더 보호 : 기본값으로 선택 되어 있으며, 윈도우폴더 및 파일을 보호합 니다.
- 시스템 속성 파일 보호 : 기본값으로 선택 되어 있으며. 시스템 속성 파일을 보 호합니다.

- 관리서버 1. i-Safer 설치시 입력한 관리서버의 정보가 표시가 되며, 관 리서버가 변경될시 protocol 및 서버ip 등이 변경이 가능하며,<br>서버로 전송할 데이터 역시 변경이 가능합니다.

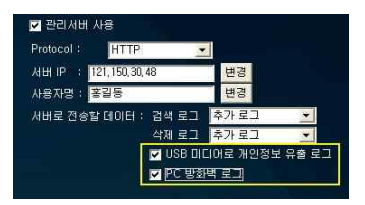

2. 서버로 전송할 로그를 선택 할 수 있습니다.

USB 미디어로 개인정보 유출 로그, PC 방화벽 로그를 선택하 여 USB로 이동되는 개인정보의 유출 경로를 i-Safer 서버로 전송하여 서버에서 관리 및 감독이 가능합니다. 또한, PC에 서 발생하는 방화벽 log를 서버로 전송하여 서버에서 해당 Client에서 전송된 방화벽 log를 확인할 수 있습니다.

※ tip

관리서버는 초기 세팅시 설정하는 것을 권장드립니다. 초기 설치시 서버 IP를 잘못 기입 하신 경우 서버관리자에게 문의하시기 바랍니다. 방화벽 log는 PC 방화벽 기능이 활성 화 되어 있는 경우에만 방화벽 log가 기록이 되며 i-Safer에서 방화벽 기능을 활성 화 할 수 있습니다. (설치환경에 따라 서버 기능을 사용할 수 없거나 일부 항목을 설정할 수 없습니다.)

각 로그는 성공, 실패, 추가정보, 전송않음으로 설정이 가능합니다.

#### ※ 주의사항

- 환경설정에서 설정 후 반드시 '적용'을 눌러 설정 변경한 값을 적용시킵니다.
- 선택한 값을 초기화 시킬 경우 '초기값으로'를 클릭하여 환경설정에서 설정한 값을 설 치 시 설정 한 값으로 초기화시킬 수 있습니다.

- 윈도우방화벽 1. 윈도우 방화벽을 클릭하여 현재 예외 프로그램 및 서비스된 항목을 확인할 수 있으며, 윈도우 방화벽이 미 실행시 i-Safer 를 통해 윈도우 방화벽을 실행할 수 있습니다.

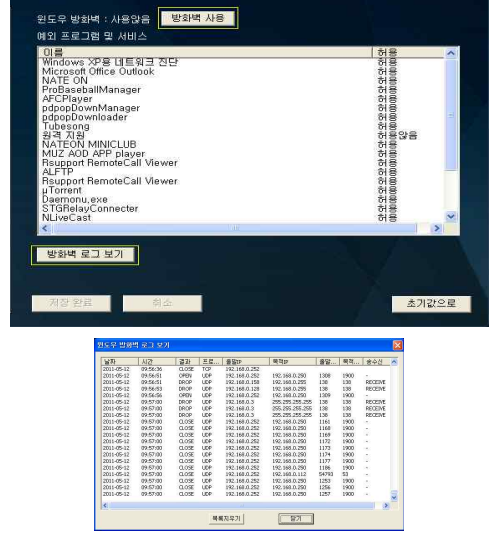

방화벽 로그 보기를 클릭하여 현재 윈도우 방화벽에 대한 로그 를 확인할 수 있습니다. 방화벽 로그 보기 기능은 서버로 방 화벽 로그가 전송되는 경우에만 표시가 됩니다.

**3-3 개인정보** 1. 왼쪽창에 개인정보 검색을 클릭하여 검색할 개인정보를 클 검색 릭한 뒤 검색을 실행합니다.

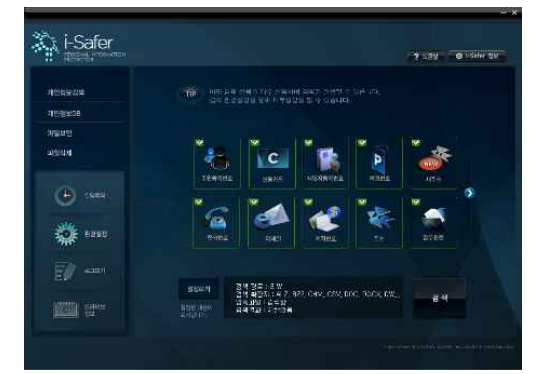

검색이 시작되면 검색 경로의 검색할 파일 개수를 파악한 뒤 검색이 시작됩니다.

|                                                                                                    | U:\ 제안정보\ asf\ 개안정보\ BMCore v2 0 BMSA ATE v1 4 hwp                   |                                                                                                    |
|----------------------------------------------------------------------------------------------------|----------------------------------------------------------------------|----------------------------------------------------------------------------------------------------|
| 01卷                                                                                                    | 四星                                                                   | 검색결과                                                                                                    |
| A 새 텍스트 문서.alz                                                                                                    |                                                                      | 053-381-4114 053-381-4114                                                                                                    |
|                                                                                                    | 아 109년 포스코프로젝트  1: W 제안정보W 서미 속WposcoW09년                            | 02-387-0471                                                                                                    |
|                                                                                                    | 0109년 포스코프로젝트  1: W 제안정보₩서미속\posco\09년                               | 02-387-0471                                                                                                    |
|                                                                                                    | 21201001영구식제_bmco [\\BeatHAGIA\} 보기시대 국내블랙매직 가격                      | 달처 본동 853-381-4114 853-381-4114 853-381-8325 6                                                                                                    |
|                                                                                                    | [4] 201001블랙매직제안서 [##개인정보#서미숙#블랙매직 가격                                | 달서 본들 053-381-4114 053-381-4114 053-381-0325 0                                                                                                    |
| 전 1상양사-제안서.ppt                                                                                                    | EW제인정보W서미축W삼양사₩완성₩                                                   | 달서 문통 053 381-4114 053 382-0325 053-755-0480 0                                                                                                    |
| 삼양사 영구삭제 프로                                                                                                    | TW계인정보₩서마속₩삼양사₩완성₩                                                   | 달서 분동                                                                                                    |
|                                                                                                    |                                                                      | .<br>④ 20090902568-00.입찰 「\\\!일정보\\\!!! 수박상양사\\수택금 중구 남대문로 중구 남대문로 중구 남대문로 중구 남대                                                                                                    |
| G 주택금융공사.zip                                                                                                    | [#제인정보#서미숙#삼양사#주택금 ]                                                 | 줄구 남대문로 줄구 남대문로 줄구 남대문로 줄구 남마                                                                                                    |
|                                                                                                    | 21이력서양식(발기철).ppt 1:\Alend 정보\서미축\삼양사\OI럭셔                            | 오적 내통 810920 1285314                                                                                                    |
|                                                                                                    | 이에스엠에스세미나자료 1.\제인정보\서미숙\삼양사\에스엠                                      | 후 ]미력서양식(박윤수),ppt _ j:\게만정보\서미숙\삼양사\이력서,,, _032-684-4920 032-684-4920 02-3663-3212 841020-118<br>053-381-4114 053-381-4114 053-382-0325 053-382-03                                                                                                    |
| 실 /삼양사-rfp수정전.ppt                                                                                                    | [#제안정보#제미숙#삼양사#삼양사 달서 본동 053 381-4114 053 382-0325                   |                                                                                                    |
|                                                                                                    | 출1대한주택보증-대이터 『개개인정보W서미축W샵양사W대한주 달서 분동                                |                                                                                                    |
| A [대한적십자사 각 마미                                                                                                    | EW계인정보W서미숙W삼양사₩대한적                                                   | 010-4807-4898 010-4807-4898 02-3563-3212 02-3563-                                                                                                    |
| 21bc카드.ppt                                                                                                    | [\\] 제안정보\ 서미숙\ 삼양사\bc카                                              | 달처 본동 053-381-4114 053-381-4114 053-382-0325 0                                                                                                    |
| <b>3 참가신청서[3],hwp</b>                                                                                                    |                                                                      | [ HW] 이정보방서미 eW상당히방향가신  달서 본동 504-81-35562 053-381-4114 053-381-4114 0                                                                                                    |
|                                                                                                    | ● ]적십자사-dbm_3.사업 ] 채계인정보#서미속\사 폴더\HH한                                | 금천 가산 02) 2026-7685                                                                                                    |
|                                                                                                    | GREEN ATAL OB 모니 [WARD정보\AD AWA 폴더\RR 한                              | 금천 가산 0212026~7685                                                                                                    |
|                                                                                                    | *][dbsafer] 제품소개_v., _ j:\게인정보\서미숙\시 폴더\[dbs., _ 영동포 문래 02)6309-6600 |                                                                                                    |
|                                                                                                    |                                                                      | 3 1한양며자대학(블랙매 ): 싸개인정보\시미속\안양대학교\한  109-81-97801 02-2290-2481 02-2290-2487 02-3663-32                                                                                                    |
| ∢                                                                                                    |                                                                      | í5                                                                                                    |
| Ⅱ 일시중자<br>■ 중지                                                                                                    | 19 미리보기<br>[전체 파일 : 305개, 현재 파일 : 305번째, 검색된 파일 : 146개, 기타 파일 : 3개   | 한 검색결과 서비전송<br>圖 검색결과저장                                                                                                    |
|                                                                                                    |                                                                      |                                                                                                    |
|                                                                                                    | 湾星                                                                   | 검색결과                                                                                                    |
|                                                                                                    | i:W0729W0729.zio                                                     | 053-625-5472 053-625-5472 018-504-8908 018-504-89                                                                                                    |
|                                                                                                    | 1:07290 121.rtf                                                      | 010-5454-8754 010-5454-8754                                                                                                    |
|                                                                                                    | i:W0729Wodp.odp                                                      | 053-381-4114 053-381-4114 810810-1691235                                                                                                    |
|                                                                                                    | 1:W0729ff REH 平. ods                                                 | 011-547-5125 011-547-5125                                                                                                    |
|                                                                                                    | 폴더 열기                                                                | 053-381-4114 053-381-4114                                                                                                    |
|                                                                                                    | 파일 술길<br>ndb                                                         | Christianson@bba.com 810-939-6479 810-939-6602                                                                                                    |
|                                                                                                    | 파일 암호화                                                               | 053-381-4114 053-381-4114 010-3010-5323 010-3010-                                                                                                    |
|                                                                                                    | h.<br>EE A12                                                         | 053-381-4114 053-381-4114 010-3010-5323 010-3010-                                                                                                    |
|                                                                                                    | m<br>와까 (II 등                                                        | 053-381-4114 053-381-4114 010-3010-5323 010-3010-                                                                                                    |
|                                                                                                    | pworzowsmsu.csv                                                      | 053-381-4114 053-381-4114 010-3010-5323 010-3010-                                                                                                    |
|                                                                                                    | i:W0729Wsample.rar                                                   | 3630 4250 3330 3030 3630 4250 3330 3030 umac-64@                                                                                                    |
|                                                                                                    | LW0729Wsample 7z                                                     |                                                                                                    |
|                                                                                                    | i:W0729Wreadmekr.txt                                                 |                                                                                                    |
|                                                                                                    | [:\'0729\\routlook.xml                                               |                                                                                                    |
|                                                                                                    | i:W0729Wlavout.ini                                                   | 95120000-00 ADMINISTRATOR@ALTOOLS.CO ADM                                                                                                    |
|                                                                                                    | 1:\0729\edb.log                                                      | 문자를 추출할 수 없습니다.(전자문서가 아님)                                                                                                    |
|                                                                                                    | i:W0729Wdefault.ini                                                  | <b>(*) *기화면 田파일승김</b><br>而 완전삭제 图 파일암호화<br>주민들록번호 211권, 전화번호 2348권, 카드번호 204권, 전자우편 주소 1015권, 사업자변호 147권, 계좌번호 2505권, 주소 4039권<br>3630 4250 3330 3030 3630 4250 3330 3030 400730 0200<br>furumizo@mb.infoweb.ne.jp vvhur@hnc.co.kr furur<br>400730 0200061 0053 0065 0074 0074 0053 0065 0074 0<br>umac-64@openssh.com |
| 01栏<br>and 0729, zip<br>be 1121, rtf<br>to odp, odp<br>■ 常田善.ods<br>test sxw<br>2) xtreme, mdb<br>*1smsd.xls<br>$\overline{m}$ smsd, mht<br>smsd,htm<br>smsd.csv<br>sample, ran<br>sample, 7z<br>n readmekr.bd<br>m outlook xml<br><b>Jayout</b> , ini<br>Fliedb, log<br>default ini<br>mi collecteddata_66.xml | (:\/0729\/collecteddata_66.xml                                       | 3630 4250 3330 3030 3630 4250 3330 3030                                                                                                    |
| blackmagic-sa y2.0                                                                                                    | i:W0729Wblackmagic~sa v2.0.32p.pdf                                   | 053-381-4114 053-381-4114                                                                                                    |
|                                                                                                    | Oblackmagic-sa v2.0 a., i: #0729#blackmagic-sa v2.0 and v1           | 053-381-4114 053-381-4114 053-382-0325 053-382-03                                                                                                    |
| apps, chm<br>K.                                                                                                    | I:W0729Wapps.chm                                                     | sales@commandcom.com sales@command.co.u<br>$\rightarrow$                                                                                                    |

검색된 개인정보에서 마우스 우클릭을 하여 폴더열기, 파일 숨 김, 파일 암호화, 파일 삭제, 완전 이동 기능을 사용할 수 있습 니다.

#### 검색된 개인정보 활용방안

- 초기화면 : i-Safer 실행 시 처음 화면으로 이동
- 파일숨김 : 검색된 개인정보를 숨김상태로 전환(파일보안으로 이동)<br>• 완전삭제 : 검색된 개인정보를 완전히 삭제가능.
- 
- 파일암호화 : 검색된 개인정보 파일의 내용을 확인할 수 없도록 암호화 함(파일 보안으로 이동)
- 미리보기 : 검색된 파일을 선택하여 미리보기를 클릭하여 파일을 열지 않고 바 로 확인가능.
- 그 그는기증.<br>• 검색결과 서버 전송 : 검색된 정보를 서버로 전송하여 개인정보 보고 가능.
- 검색결과 저장 : 검색된 정보를 txt, xls로 저장하여 주기적으로 관리 가능. (동시 에 저장가능)

tip

C: 처럼 임시폴더(윈도우 임시폴더, 인터넷 임시폴더)가 포함된 드라이브를 개인정보 검색할 경우 다 른 프로그램들에 의하여 새로운 파일들이 생성되기 때문에 전체 파일보다 검색된 파일(현재파일) 개 수가 커지는 경우가 발생할 수 있습니다.

개인정보 검색 옵션에서 개인정보 검색시 자동암호화를 설정한 경우 개인정보가 검색됨과 동시에 자동으로 등록된 비밀키에 의해 암호화가 됩니다. 자동으로 암호화가 될 경우 원본 파일 은 i-Safer에 의해 완전삭제 되며, 암호화된 파일은 파일보안 탭에 리스트로 출력됩니다.

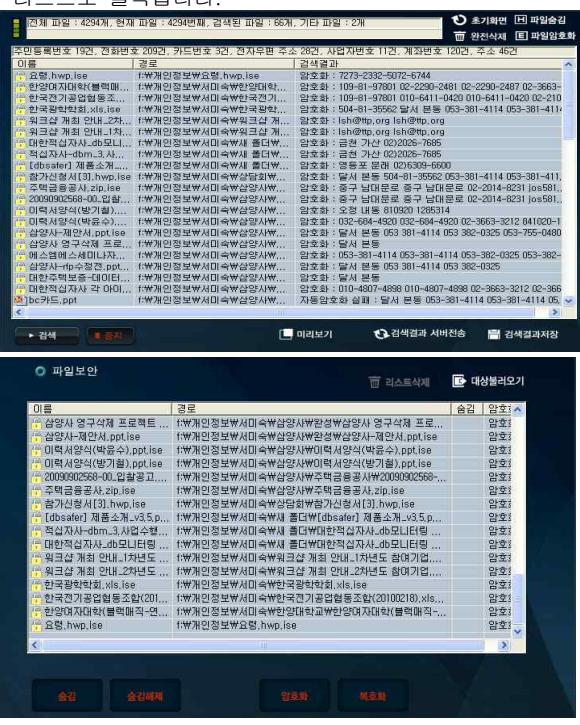

3-4 개인정보DB 1. 개인정보가 검색되면 개인정보DB에 실시간으로 올라오게 되며, 검색된 파일을 선택시 파일내 포함하고있는 개인정보의 개수가 우측창에 표시가 되며 상세보기를 클릭시 검색된 내용 확인이 가능합니다.

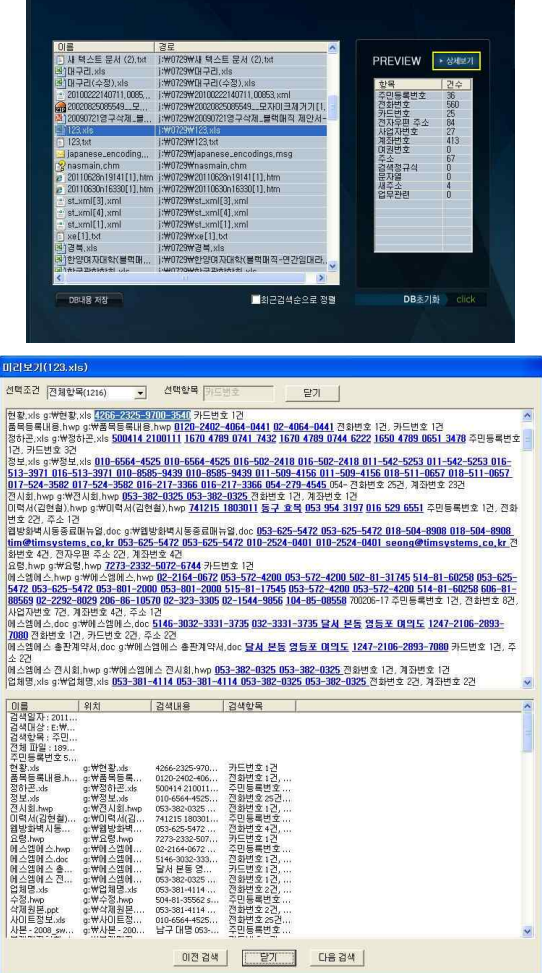

최근검색순으로 정렬을 체크시 리스트상 가장 최근 검색된 개 인정보가 표시되게 되며, DB초기화를 클릭시 개인정보 DB의 리스트가 초기화됩니다.

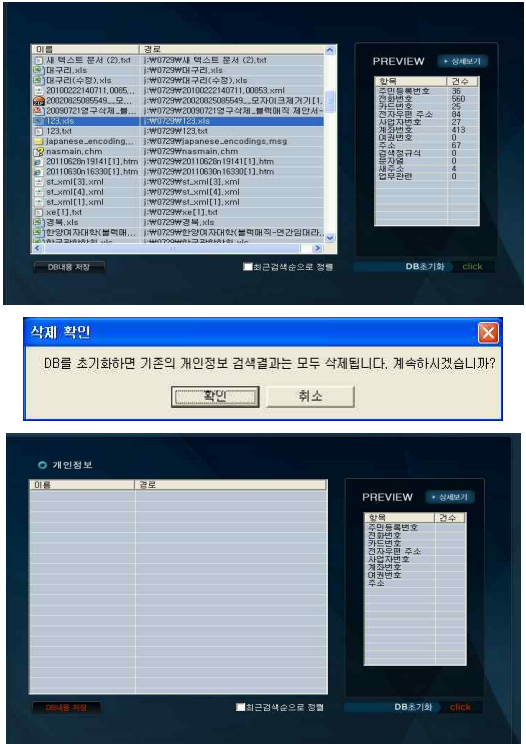

DB내용저장 클릭시 txt, xls파일로 동시에 저장이 가능하며 각 각 파일로도 저장이 가능합니다. 저장 내용은 검색된 개인정 보의 리스트 및 검색된 결과 값이 저장이 됩니다.

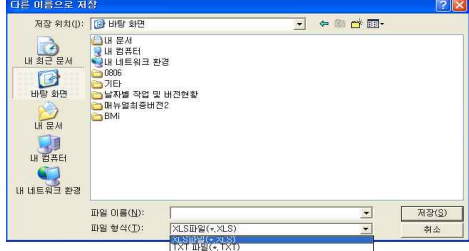

3-5 파일보안 - 파일숨김 1. '파일보안' → '대상불러오기'를 클릭한 후 숨기고자 하는 파일을 클릭합니다.

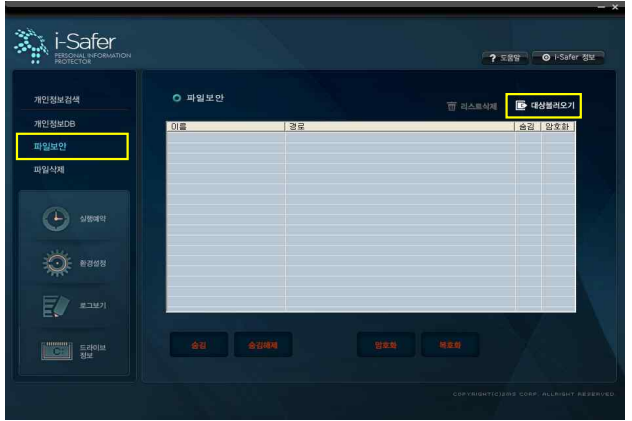

2. 숨기고자 하는 파일을 Ctrl 및 Shift 키를 이용하여 선택한 뒤 확인을 클릭합니다.

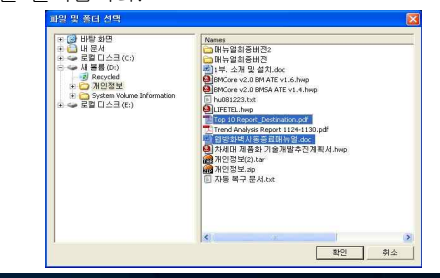

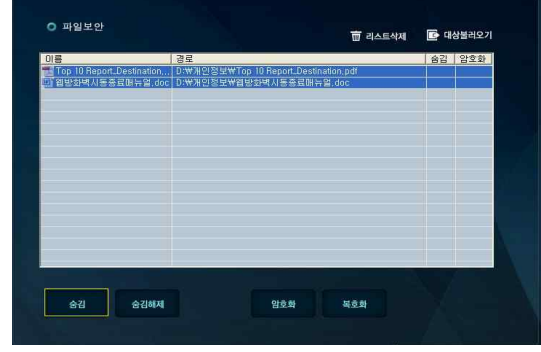

불러오기가 완료되면 파일을 선택 후 숨김 버튼을 클릭하면 숨 김상태로 변환됩니다.

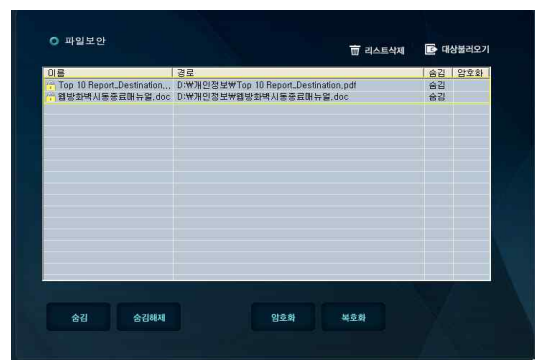

파일의 속성이 숨김으로 바뀌어 탐색기에서 리스트를 확인할 수 없습니다.

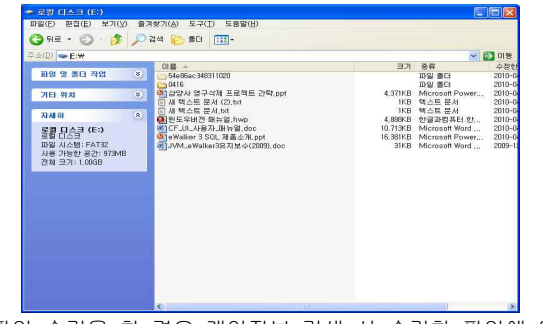

4. 파일 숨김을 한 경우 개인정보 검색 시 숨김한 파일에 대해 서는 개인정보가 검색 되지 않으므로 파일 숨김 해제를 한 후 검색을 할 수 있습니다.

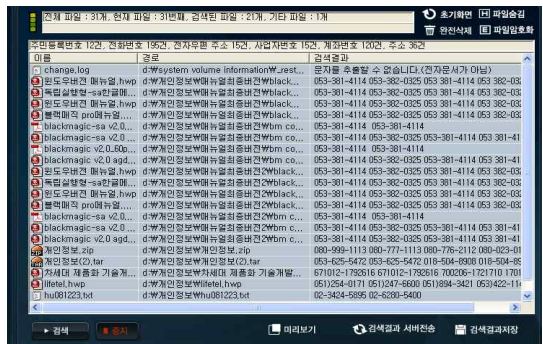

-**파일숨김해제** 파일보안에서 파일 숨김한 파일을 선택후 파일 숨김 해제를 클 릭합니다.

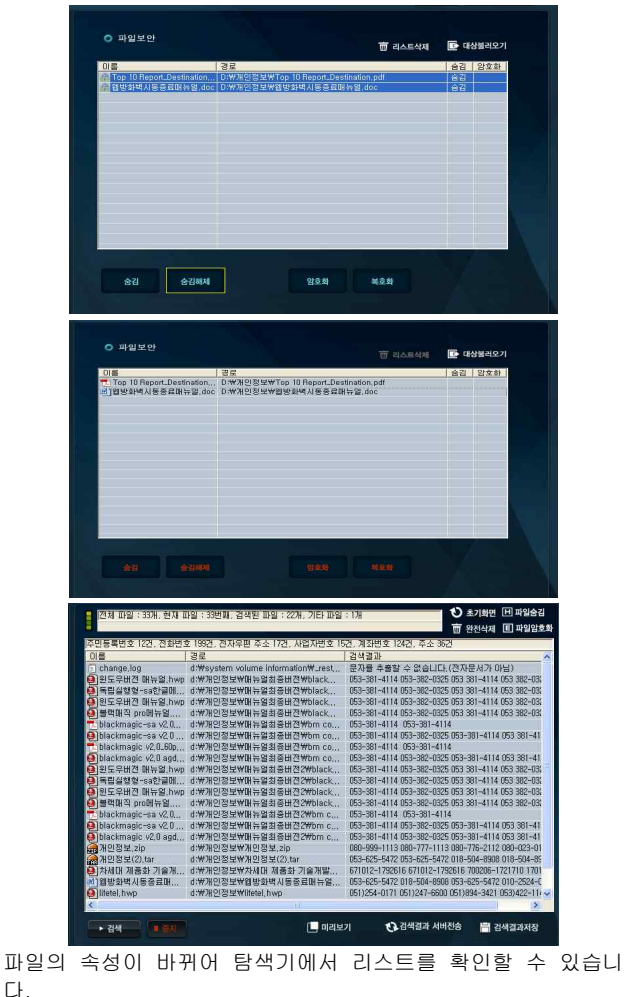

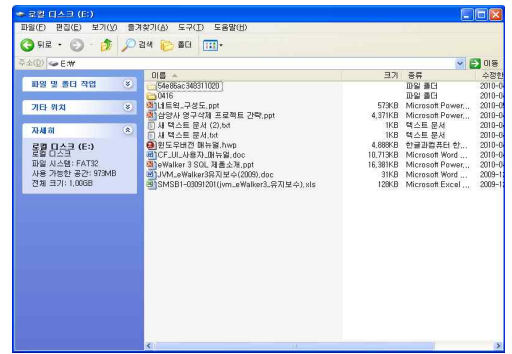

- 리스트 삭제 리스트 삭제 시 파일숨김으로 되어 있던 리스트 목록에는 사라 짐과 동시에 파일 보안 상태가 해제 됩니다.

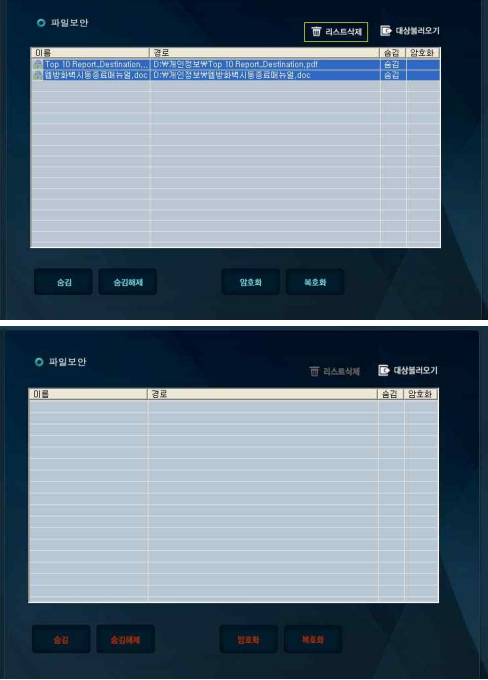

- 파일암호화 1. 대상불러오기를 클릭하여 암호화할 파일을 선택합니다. (i-Safer의 설치폴더와 Windows 폴더는 대상에서 제외 됩니 다.)

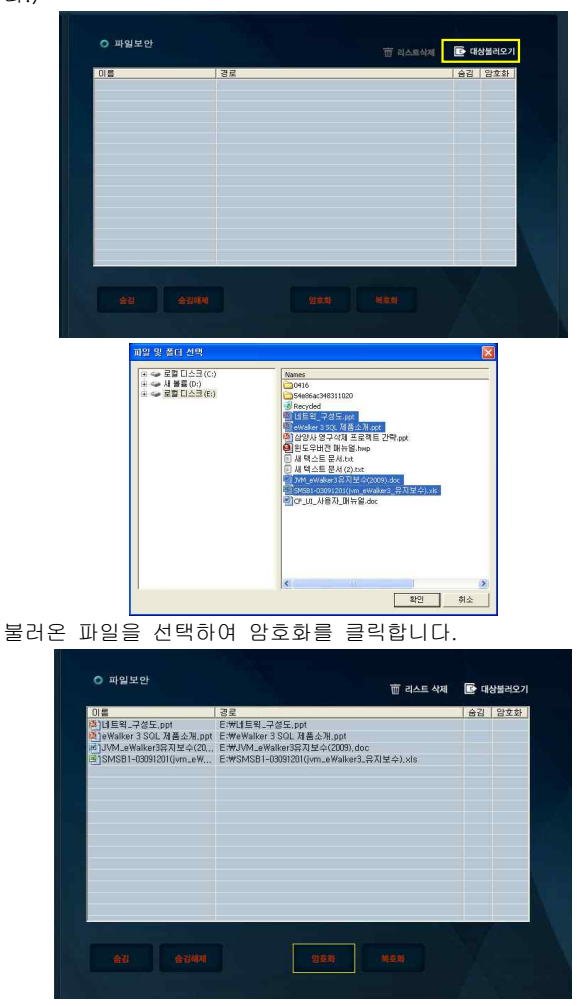

암호화를 클릭하면, 암호화 창이 활성화 되며, 암호화 시작을 클릭 시 선택된 파일에 대해 암호화 하게 됩니다.

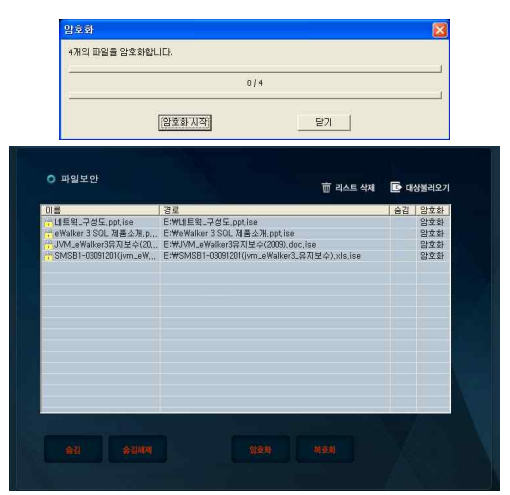

파일이 숨김상태일 경우에도 암호화를 실행할 수 있습니다. 암호화할 파일의 경로를 찾기 힘들 경우, 암호화 할 파일을 선 택 후 마우스 우클릭을 하여 i-Safer로 암호화를 클릭하여 암 호화 할 수 있습니다.

#### **- 파일복호화** 암호화된 파일을 선택 후 복호화 버튼을 클릭합니다.

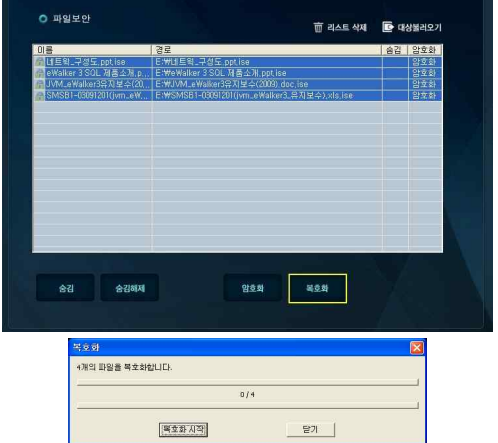

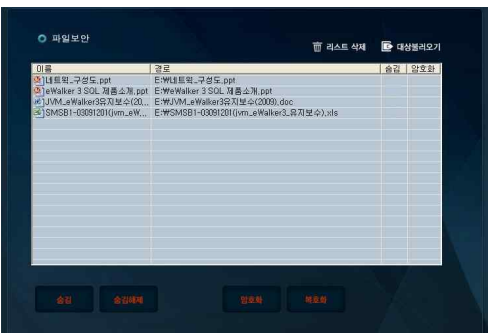

※ 암·복호화 시 환경설정에서 원본완전삭제를 체크하지 않으 면 암·복호화 후 원본이 존재함으로 작업이 이루어지지 않습니 다. 암·복호화 시 원본 완전삭제를 체크하여 암·복호화 작업 후 에는 i-Safer로 완전삭제됨으로 복구의 염려가 없습니다.

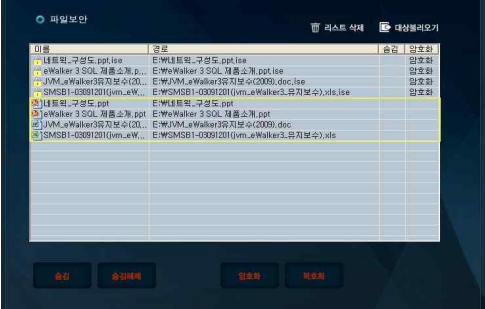

복호화시 숨김상태에서도 복호화가 가능합니다. 암호화된 파일의 경로를 찾기 힘들 경우 암호화된 파일을 선택 후 마우스 우클릭을 하여 i-Safer로 복호화를 클릭하여 복호화 할 수 있습니다.

- 다른키로

1. 윈도우 탐색기 및 암호화할 파일의 특정 경로에서 마우스

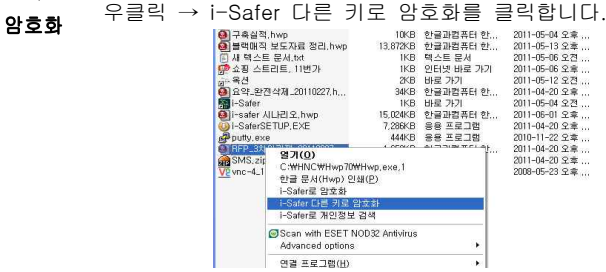

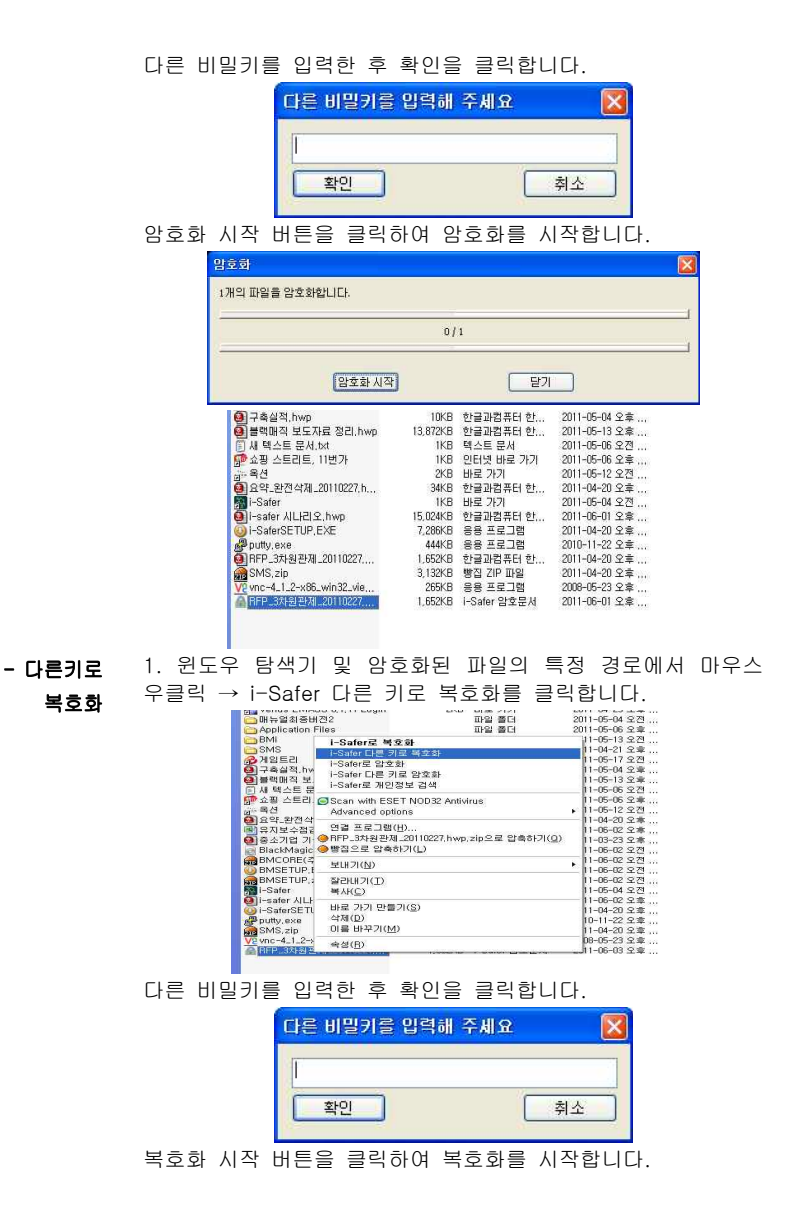

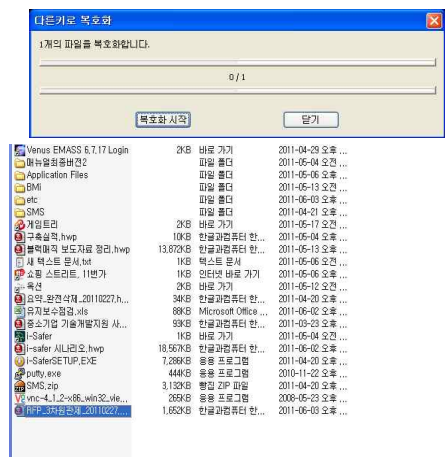

#### ※주의사항 i-Safer로 파일 및 폴더를 삭제 시 복구가 되지 않으니 삭제 시 주의하시기 바랍니다.

 3-6 파일삭제 - 파일 및

폴더삭제

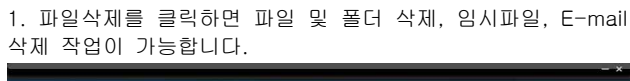

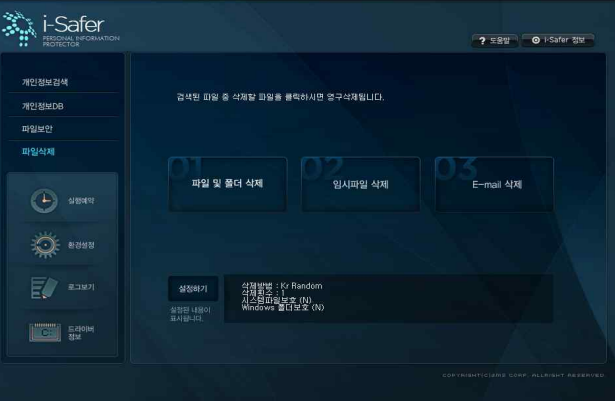

2. 파일 및 폴더 삭제를 클릭시 드라이브 리스트 창에서 삭제 하고자 하는 파일 및 폴더를 선택 후 +AddFile을 클릭하여 삭 제대상에 추가를 합니다. (i-Safer의 설치폴더는 삭제대상에서 제외 됩니다.)

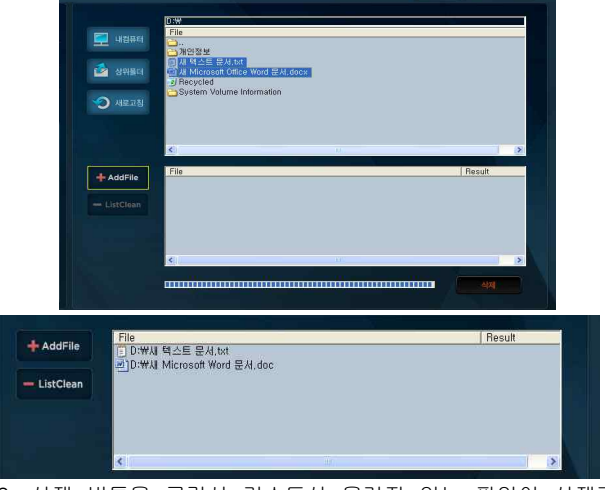

3. 삭제 버튼을 클릭시 리스트상 올려져 있는 파일이 삭제가 됩니다.

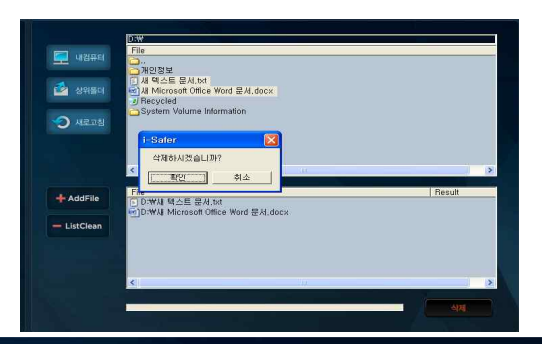

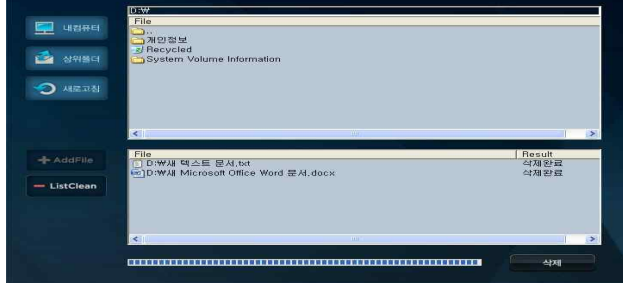

4. 삭제가 완료된 후 -ListClean을 클릭하여 삭제 리스트 창을 초기화합니다.

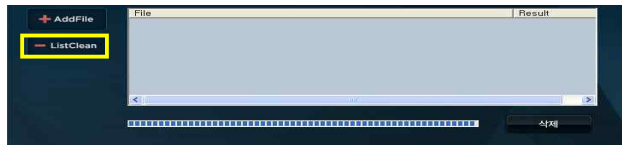

#### 파일삭제 매개변수

삭제방법 : 기본값으로 KR-Random으로 선택되어 있으며 6가지의 삭제방법 지원.

덮어쓰기 횟수 : 기본값으로 1회 설정되어있으며 9번 삭제 가능.

Windows 폴더 보호 : 기본값으로 선택되어 있지 않으며, 선택 시 windows 폴더 및 파일을 보호합니다.

시스템파일 보호 : 기본값으로 선택되어 있지 않으며, 선택시 시스템 속성 파일을 보호합니다.

#### 삭제방법

- Kr\_Random : 국정원지침1 난수값으로 1번 덮어쓰기
- Ÿ Kr\_R0F(Kr\_Random–00–FF) : 국정원지침2 난수값 0x00 0xFF로 3회에 걸 쳐 덮어쓰기
- Quick Frase : 0xFF로 1번 덮어쓰기
- DoD Short : 미국방성 표준방식 단일문자값 문자의 보수값 난수값으로 3회 에 걸쳐 덮어쓰기
- DoD 5220.22 M : 미국방성 표준방식 단일문자값 -
- Ÿ 문자의 보수값 난수값 단일문자값 단일문자값 문자의 보수값 난수값 으로 7회에 걸쳐 덮어쓰기
- Gutmann Wipe : Peter Gutmann 삭제방식으로 35회에 걸쳐 덮어쓰기

**- 임시파일** 1."파일삭제"→"임시파일삭제"를 클릭하시면 아래와 같은 대 삭제 화상자가 나타납니다.

원하는 항목을 체크하신 후 확인키를 클릭하시면 삭제가 됩니다

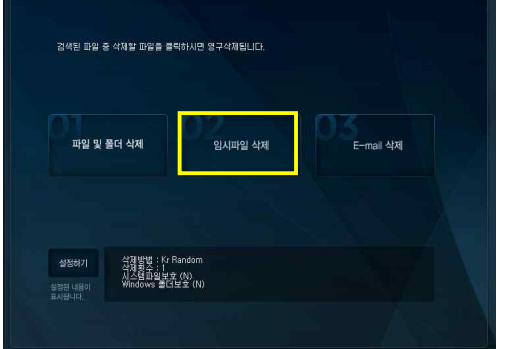

2. 임시파일 삭제 후 윈도우가 점유하고 있는 윈도우 임시파일 과 인터넷 임시파일은 삭제가 되지 않아 아래와 같이 삭제실패 목록에 나오게 됩니다.

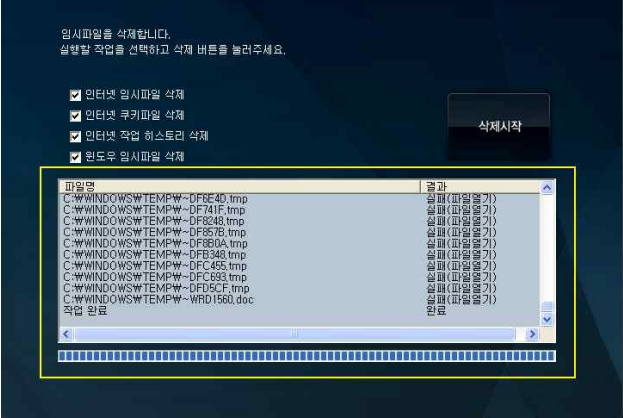

- **E-mail 삭제** 복구 할 수 없도록 영구 삭제 합니다. 1. "파일삭제" → "E-Mail 삭제"를 클릭하여 삭제된 이메일을

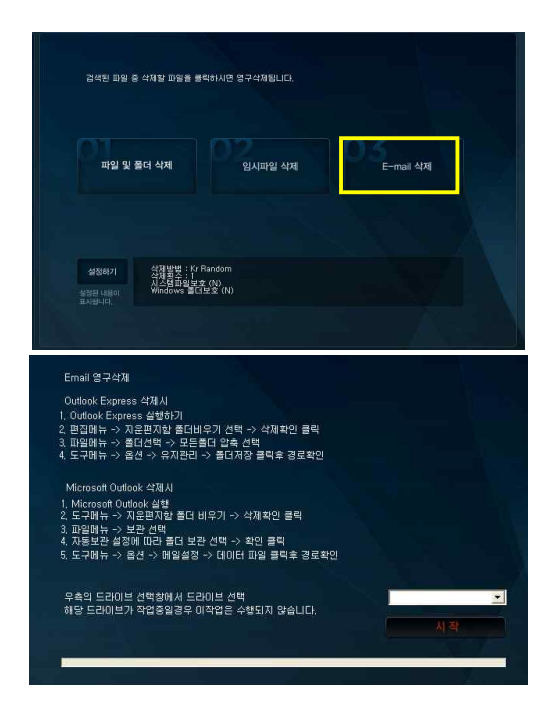

2. 먼저 Outlook Express를 사용하고 있는지 Microsoft Outlook을 사용하고 있는지 확인을 합니다.

3. 완전 삭제하고자 하는 메일을 선택하여 삭제를 하신 후 위의 절차에 따라 순서대로 따라합니다.<br>4. 저장경로를 확인 후 드라이브를 선택한 후 확인을 클릭하시

면 삭제된 이메일을 영구 삭제 하게 됩니다.

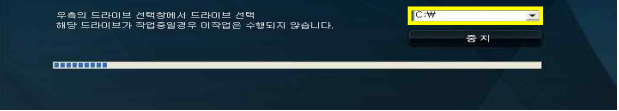

3-7 실행예약 1. 실행예약을 클릭한 후 예약종류에서 원하는 작업을 선택합 니다.

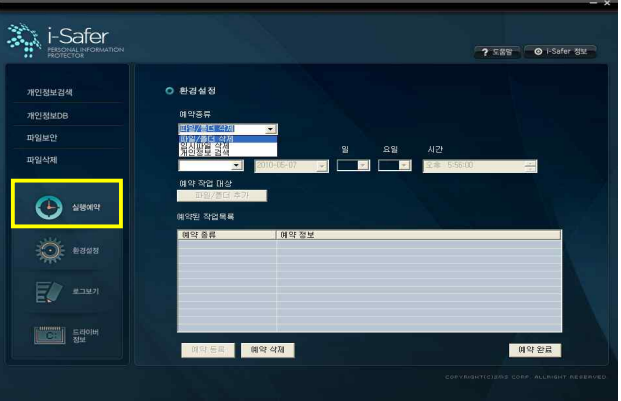

원하는 예약주기와 시간을 선택한 후 해당 작업이 이루어질 파일/폴더 추가를 선택하여 경로를 설정합니다.

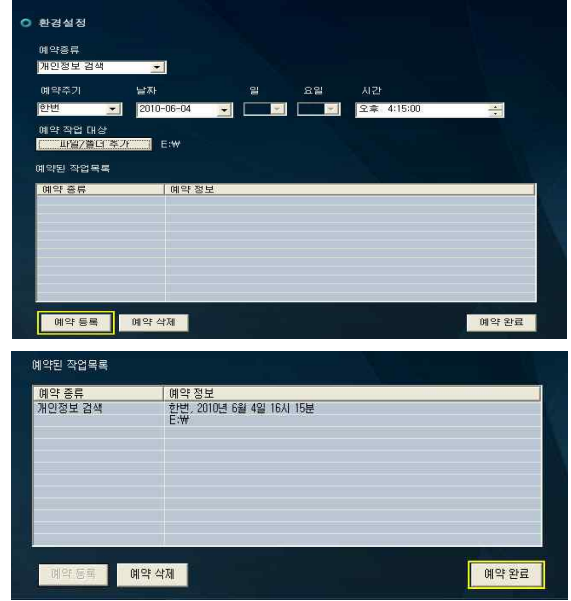

경로를 추가한뒤 예약 등록을 클릭하여 등록을 합니다. 등록된 예약 작업 목록을 확인한 후 예약 완료를 클릭하여 예약 등록 작업을 완료합니다. 등록된 예약 작업 목록에서 예약 삭제를 클릭시 등록된 예약 작업이 삭제됩니다.

#### 예약 등록 매개변수

- 실행 주기 : 예약작업의 실행 주기를 설정함(매일, 매주월,<br>화, 수, 목, 금, 토, 일, 한번, 매월)
- 예약 일자 : 실행 주기가 한번일 경우 실행될 일자를 설정 하는 예약일자
- 예약일 : 실행 주기가 매월일 경우 실행될 일을 설정하는 예약일
- 예약 시간 : 실행될 시간을 설정하는 예약시간
- 예약 종류 : 실행할 예약작업의 종류를 설정하는 작업종류 (파일 및 폴더삭제, 임시파일 삭제, 개인정보 검색)
- 예약 작업 대상 : 예약 작업을 실행할 경로 선택 및 드라이 브 선택
- 파일 및 폴더 : 작업종류가 파일 및 폴더 삭제일 경우 파일 및 폴더 삭제를 실행할 대상 파일/폴더를 설정하는 파일 폴 더명

#### 3-8 로그보기 1. 로그보기를 클릭하여 i-Safer의 작업 로그를 확인할 수 있 습니다.

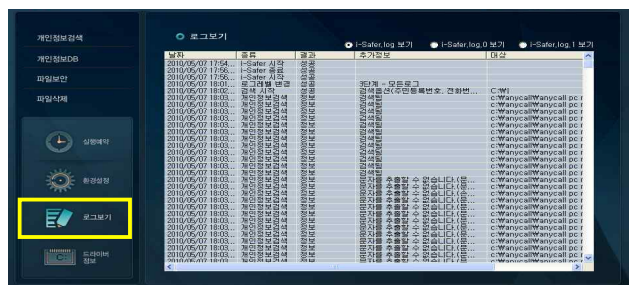

환경설정에서 설정한 로그 단계에 따라 로그가 저장이 되며,<br>로그파일은 i-Safer.log파일의 용량이 1MB에 도달하면 i-Safer.log 파일이 i-Safer.log.0으로 치환되어 새로 생성된 로그가 i-Safer.log에 기록됩니다.

i-Safer.log.0파일이 생성된 후 i-Safer.log파일의 용량이 1MB에 도달하면 i-Safer.log.0파일이 i-Safer.log.1로, i-Safer.log파일이 i-Safer.log.0파일로 치환되어 새로운 로그는 i-Safer.log에 기록 됩니다.

일시 : i-Safer 작업 날짜와 시간을 알려줍니다.

종류 : i-Safer 작업의 종류를 나타냅니다.

결과 : 성공 및 실패에 대한 여부를 나타냅니다. 추가정보 : i-Safer 작업에 대한 정보를 나타냅니다. 대상 : 해당 파일의 경로를 나타냅니다.

### 3-9 드라이브 드라이브 정보를 클릭하여 논리디스크 및 물리 디스크, 이동식 **정보** [디스크의 드라이브 정보를 확인할 수 있습니다.

(개인정보가 포함된 전자문서가 드라이브 내에 있을 경우 개인 정보의 개수를 확인할 수 있습니다.)

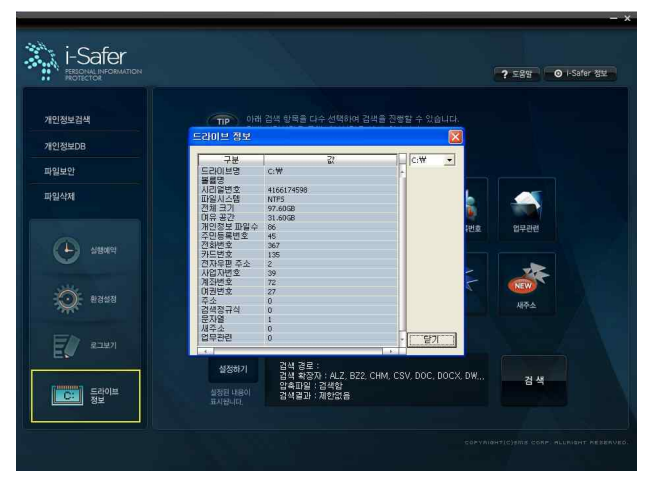

3-10 도움말 i-Safer의 매뉴얼이 표시가 되며, 개인정보 검색 방법 및 파일 삭제, 보안 등의 사용방법을 확인할 수 있습니다.

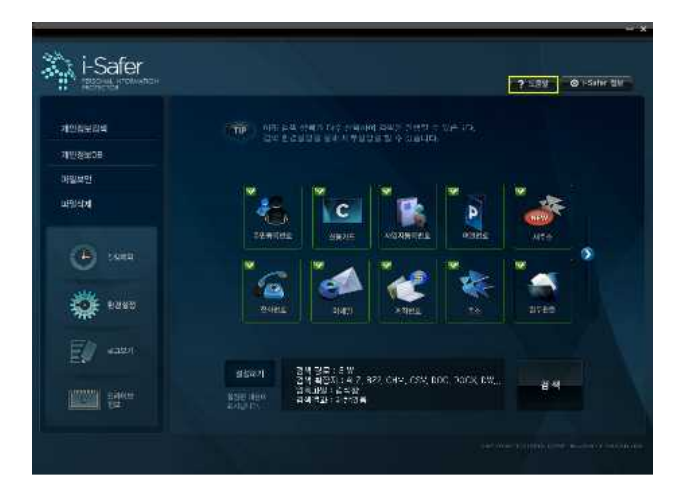

**3-11 i-Safer** i-Safer의 현재 버전을 표시하며, 제품 등록 정보를 확인할 수 정보 있습니다.

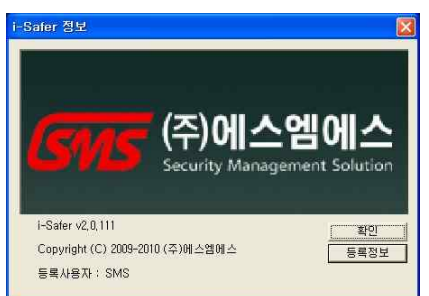

**3-12 i-Safer** 우측하단 작업표시줄에 i-Safer 트레이아이콘에서 마우스 오른쪽 종료 <sup>클릭을 하셔서 i-Safer 종료하기를 클릭하시면 됩니다. (i-Safer</sup> 우측상단에 X를 클릭하였을 경우 트레이아이콘에서 마우스 오른 쪽을 클릭하여 i-Safer 보기를 클릭하면 정상적으로 창이 활성화 됩니다.)

## 제 4장 자주 문의되는 질문

### 4-1. 구입시 받은 등록번호로 등록을 시도하였으나 등록이 되지 않습 니다.

등록번호는 영문의 경우 대문자, 소문자를 구분 하지 않습니다. 오인 하기 쉬운 문자(0과 O, 1과 I, 2와 Z 등)를 확인하신 후 다시 시도 해보세요. 계속 등록이 실패할 경우 고객센터로 연락을 주세요..

#### 4-2. 디스크 삭제를 할 수 있나요?

현재의 i-Safer에서 지원하는 삭제 대상은 파일, 폴더단위로만 삭 제가 가능합니다.

### 4-3. i-Safer 실행중 종료 시 우측 상단의 X를 클릭한 경우 화면에 서는 없어져도, 프로그램 종료가 안됩니다.

우측하단 작업표시줄에 i-Safer 트레이아이콘에서 마우스 오른쪽 클릭 을 하셔서 i-Safer 종료하기를 클릭하시면 됩니다.(예약작업 및 실시 간 개인정보 검색 때문에 추가된 부분입니다.)

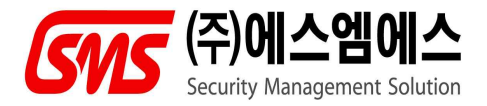

(우)704-721 대구광역시 달서구 본동 831 ICT PARK 303호 TEL : 053) 381-4114 FAX : 053) 382-0325